# 第78回国民スポーツ大会冬季大会 スケート競技会・アイスホッケー競技会 8 回国民スポーツ大会冬季大会<br>--ト<sub>競技会・アイスホッケー競技会</sub><br>【 お客様操作マニュアル 】

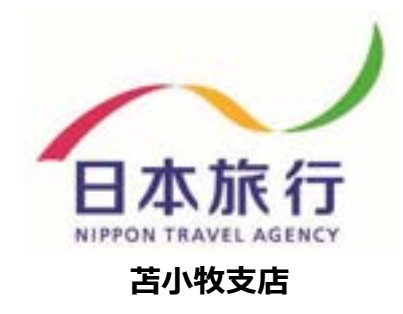

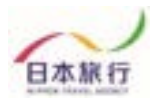

- **DOIION イベント管理運営システム 全球の<br>日次 】<br>① 登録からお支払いまでの流れ ・・・・・・・・・・・P.03**<br>② 大会専用ページ内容について・・・・・・・・・・・・P.04 DO<u>NON イベント管理運営システム 日本駅庁</u><br>日次 】<br>① 登録からお支払いまでの流れ ・・・・・・・・・・・・・・- P.03<br>② 大会専用ページ内容について・・・・・・・・・・・・- P.04<br>③ 登録方法 ・・・・・・・・・・・・・・・・・・・・・・・・- P.05 <mark>りの】【の】】 イベント管 理 運 営 システム<br><br>① 登録からお支払いまでの流れ ・・・・・・・・・・・・P.03<br>② 大会専用ページ内容について・・・・・・・・・・・・- P.04<br>③ 登録方法 ・・・・・・・・・・・・・・・・・・・・・・・- P.05<br>> 団体新規登録<br>> 参加者登録(インポート方法)</mark> 団体新規登録 ▶ 参加者登録 (インポート方法) ④ 変更方法 ・・・・・・・・・・・・・・・・・・・・・・・・・・・P.16 > 参加者の追加 ▶ 参加者の取消 ⑤ 連絡掲示板の利用 ・・・・・・・・・・・・・・・・・・・P.18 ▶ 連絡掲示板の入力 ⑥ お支払いと領収書発行・・・・・・・・・・・・・・・・・P.19 >お支払い方法 **▷ 領収書発行について (銀行振込のみWEBより発行可能)** ⑦ パスワードの再設定について ・・・・・・・・・・・・P.22 ④ 変更方法 ・・・・・・・・・・・・・・・・・・・・・・・・・・ P.16<br>- > 参加者の追加<br>- > 参加者の取消<br>- シ参加者の取消<br>- 連絡掲示板の入力<br>- 全絶掲示板の入力<br>- ショ連絡掲示板の入力<br>- ショ連絡掲示板の入力<br>- ションも主発行について<u>(銀行振込のみWEBより発行可能)</u><br>- ションお支払い方法<br>- ションのマークスタートの再設定について ・・・・・・・・・・・・P.23<br>- お問い合わせについて・・・・ 【 目次 】
	- $\sqrt{2}$ <br>  $\sqrt{2}$ <br>  $\sqrt{2$

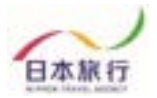

『 ① 登録からお支払いまでの流れ 』 本大会専用サイトからのご登録からお支払いまでの流れは下記の通りです。各Stepの詳細 な操作方法については以降のページにて記載しておりますので、ご確認をお願いいたします。

#### Step.1 団体登録

はじめに、トップページ左部の「ログイン」ボタンより「新規利用登録」をお願いいたします。 その後、団体情報のご入力をお願いいたします。

#### Step.2 参加者登録

団体登録完了後、参加者登録が可能になりますので下記2つの方法にて参加者登録 をお願いいたします。

- 
- 「 (1) 登録からお支払いまでの流れ』<br>大会専用サイトからのご登録からお支払いまでの流れは下記の通りです。各Stepの詳細<br>作方法については以降のページにて記載しておりますので、ご確認をお願いいたします。<br>tep.1 団体登録<br>はじめに、トップページ左部の「ログイン」ボタンより「新規利用登録」をお願いいたします。<br>その後、団体情報のご入力をお願いいたします。<br>その後、団体情報のご入力をお願いいたします。<br>お願いいたします。<br>は<sub>自</sub> ② (推奨)「参加者データインポート」を利用した参加者情報登録 会専用サイトからのご登録からお支払いまでの流れは下記の通りです。各Stepの詳細<br>方法については以降のベージにて記載しておりますので、ご確認をお願いいたします。<br>
- トップページ左部の「ログイン」ボタンより「新規利用登録」をお願いいたします。<br>
- トップページ左部の「ログイン」ボタンより「新規利用登録」をお願いいたします。<br>後、団体情報のご入力をお願いいたします。<br>
- トップページより参加者情報を直接入力<br><br>原い、いたします。<br> していただく登録方法です。

#### Step.3 お支払い(配宿決定通知後)

配宿決定のご連絡が弊社より届きましたらお支払いとなります。 専用サイトにてお支払方法(銀行振込)をご選択いただき、期日までにお支払いをお 願いいたします。 **|<br>|体登録完了後、参加者登録が可能になりますので下記2つの方法にて参加者の**|<br>お願いいたします。<br>① 【**推奨**】「参加者データインポート」を利用した参加者情報登録<br>② (推奨)「参加者データインポート」を利用した参加者情報登録<br>→ トップページより登録用エクセルファイル」をダウンロードし、データをインポート<br>していただ、登録方法です。<br>|<br>|<br>|相決定のご連絡が弊社より届きましたらお支払いとなります。<br>|<br>|利用サイトにてお支 5**tep.3 お支払い (配宿決定通知後)**<br>最宿決定のご連絡が弊社より届きましたらお支払いとなります。<br>専用サイトにてお支払方法 (銀行振込) をご選択いただき、期日までにお支払いをおいてお支払方法 (銀行振込) をご選択いただき、期日までにお支払いをおいいたします。<br>顔いいたします。<br>お使行にあたった国営の場合<br>お問いたにはます。<br>お**とり.4 領収書発行 (銀行振込のみ)**<br>お**とり.4 領収書発行 (銀行振込のみ)**<br>お実作に

お振込先口座情報は配宿決定連絡時に届くメールまたは、専用サイト上の請求書 にてご確認いただけます。

#### Step.4 領収書発行 (銀行振込のみ)

お支払い終了後、専用サイトにて領収書の発行が可能になります。 ※銀行振込の場合のみ専用サイト上にて領収書の発行ができます。

※操作にあたってのご不明点等につきましては、お手数ですが

**{行振込のみ)**<br>- にて領収書の発行が可能になります。<br><u>サイト上にて領収書の発行ができます</u>。<br>きましては、お手数ですが<br>店 TEL:0144-32-6467(林・大葉・道下)へお問い合<br>- 2023 NIPPON TRAVEL AGENCY わせをお願いいたします。

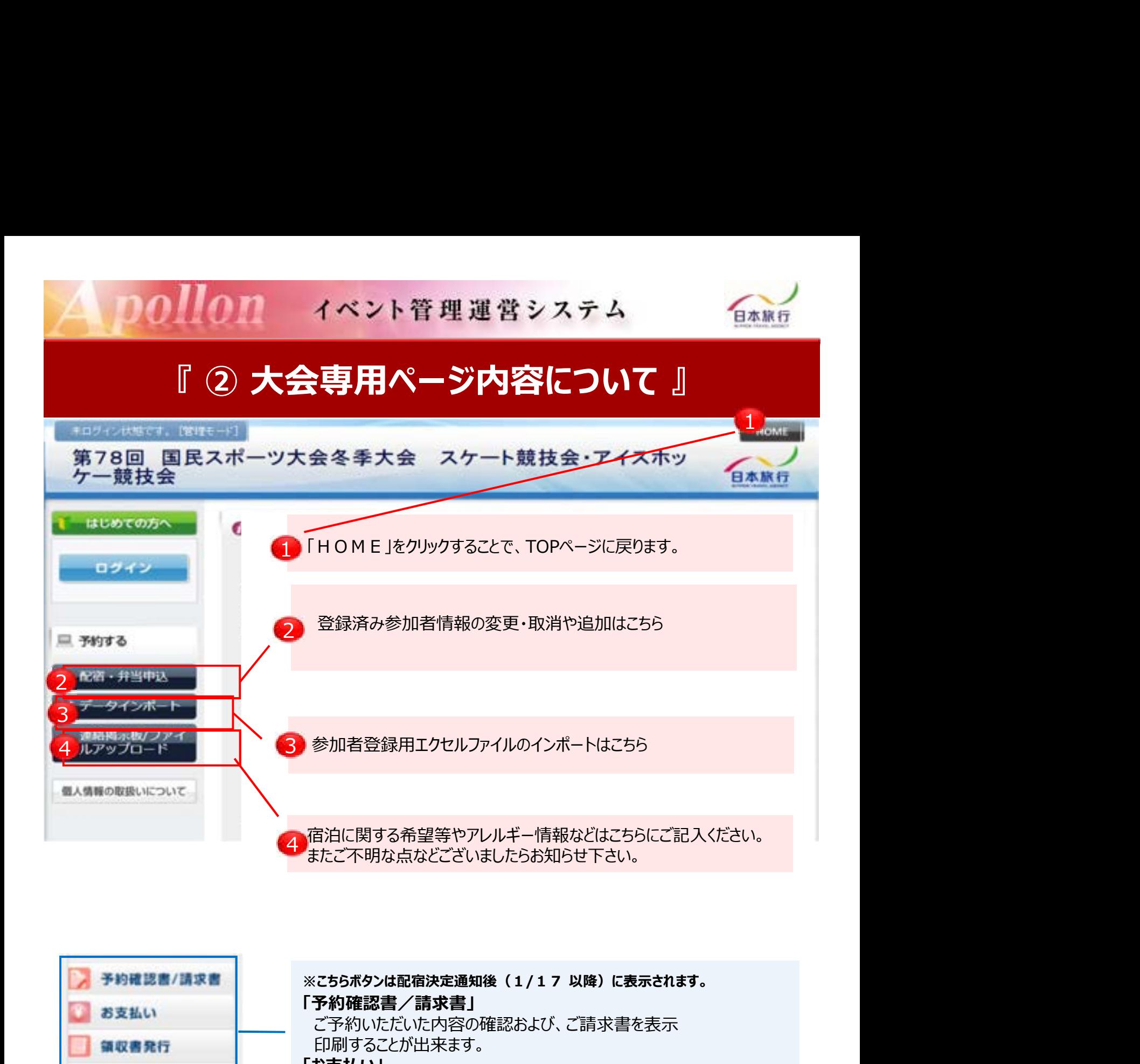

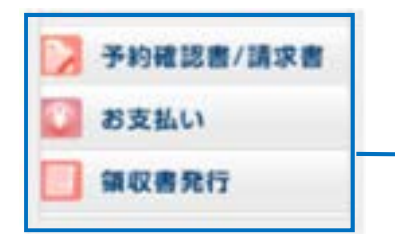

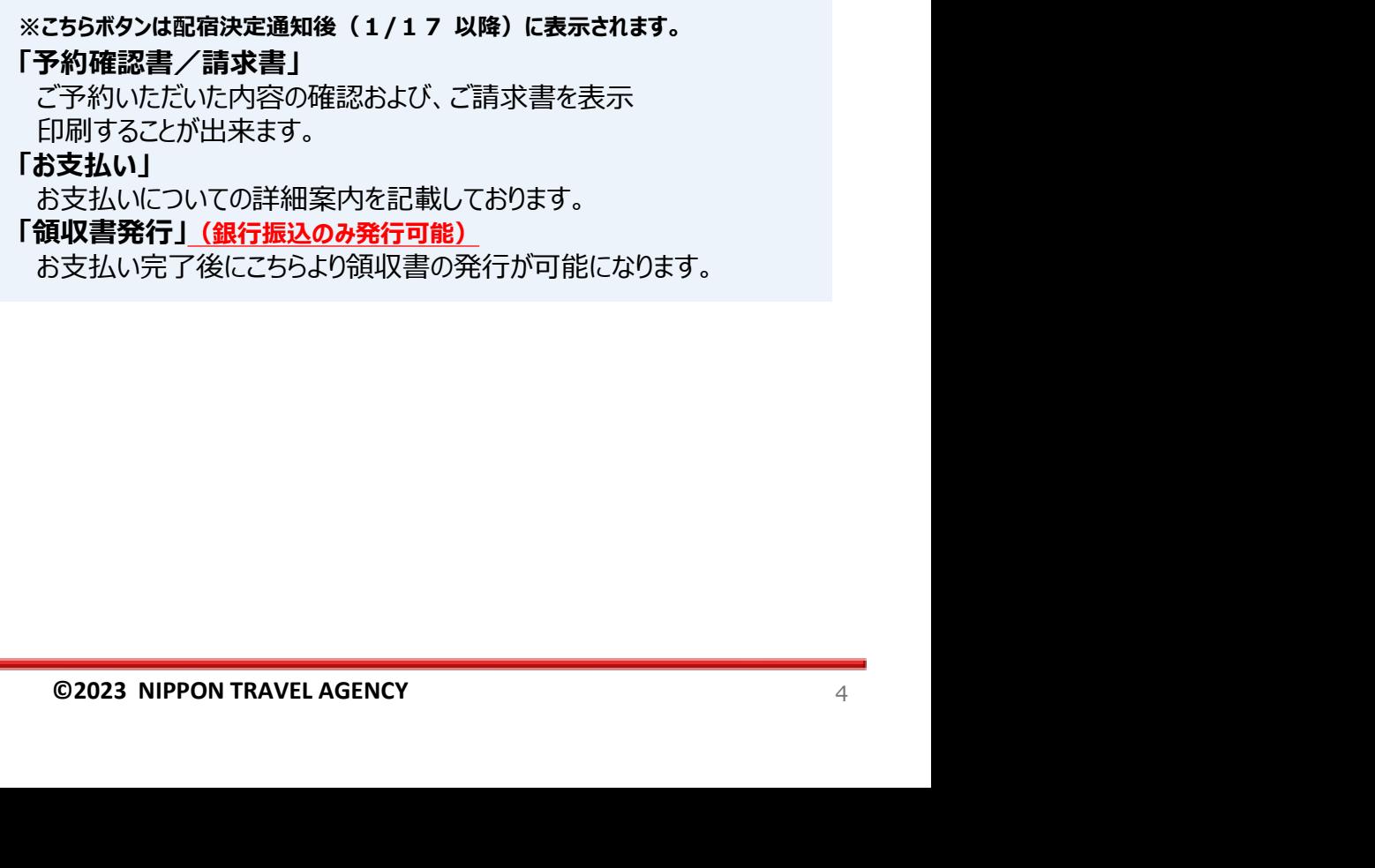

お支払い完了後にこちらより領収書の発行が可能になります。

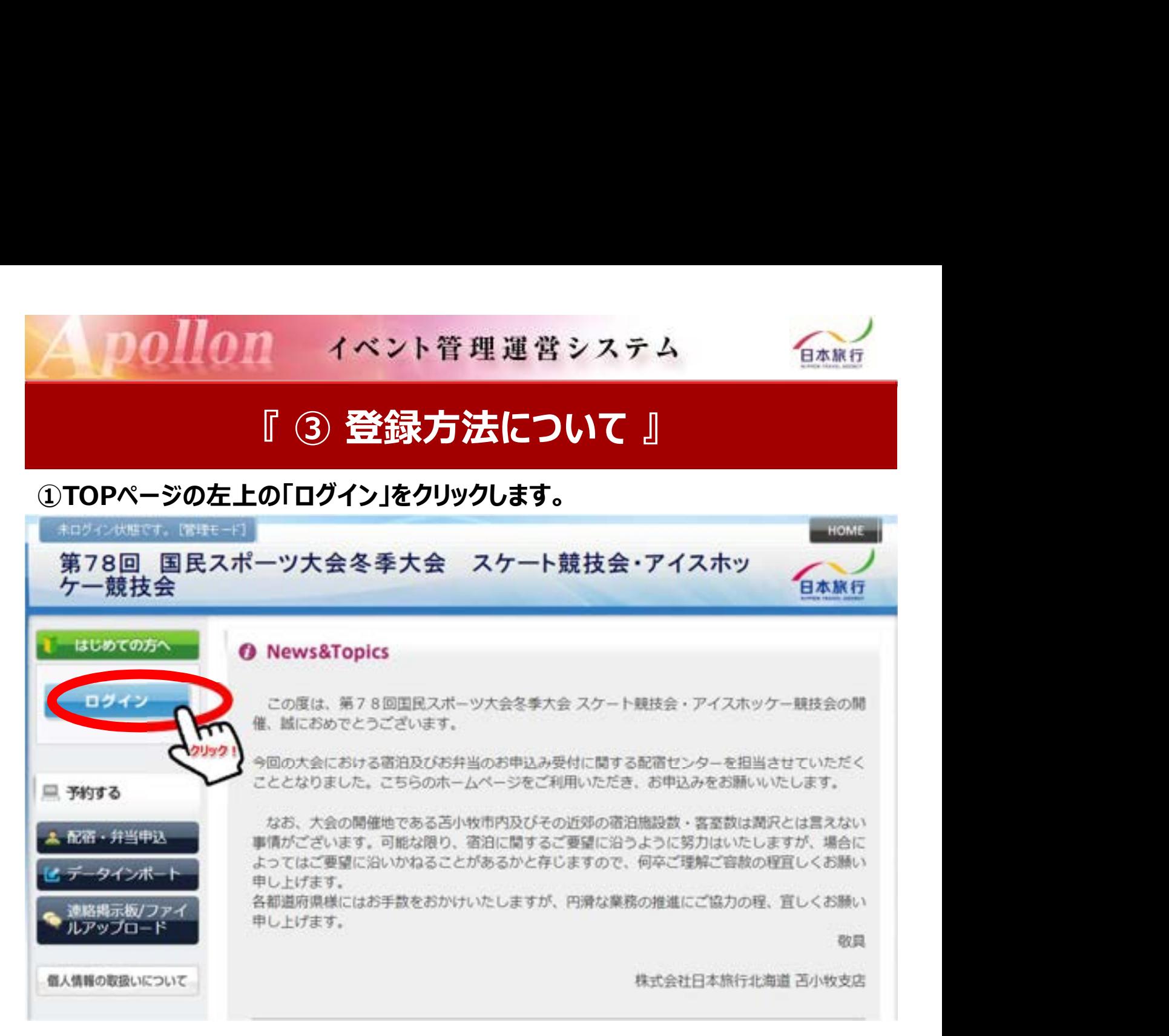

#### ②「新規利用登録」をクリックします。

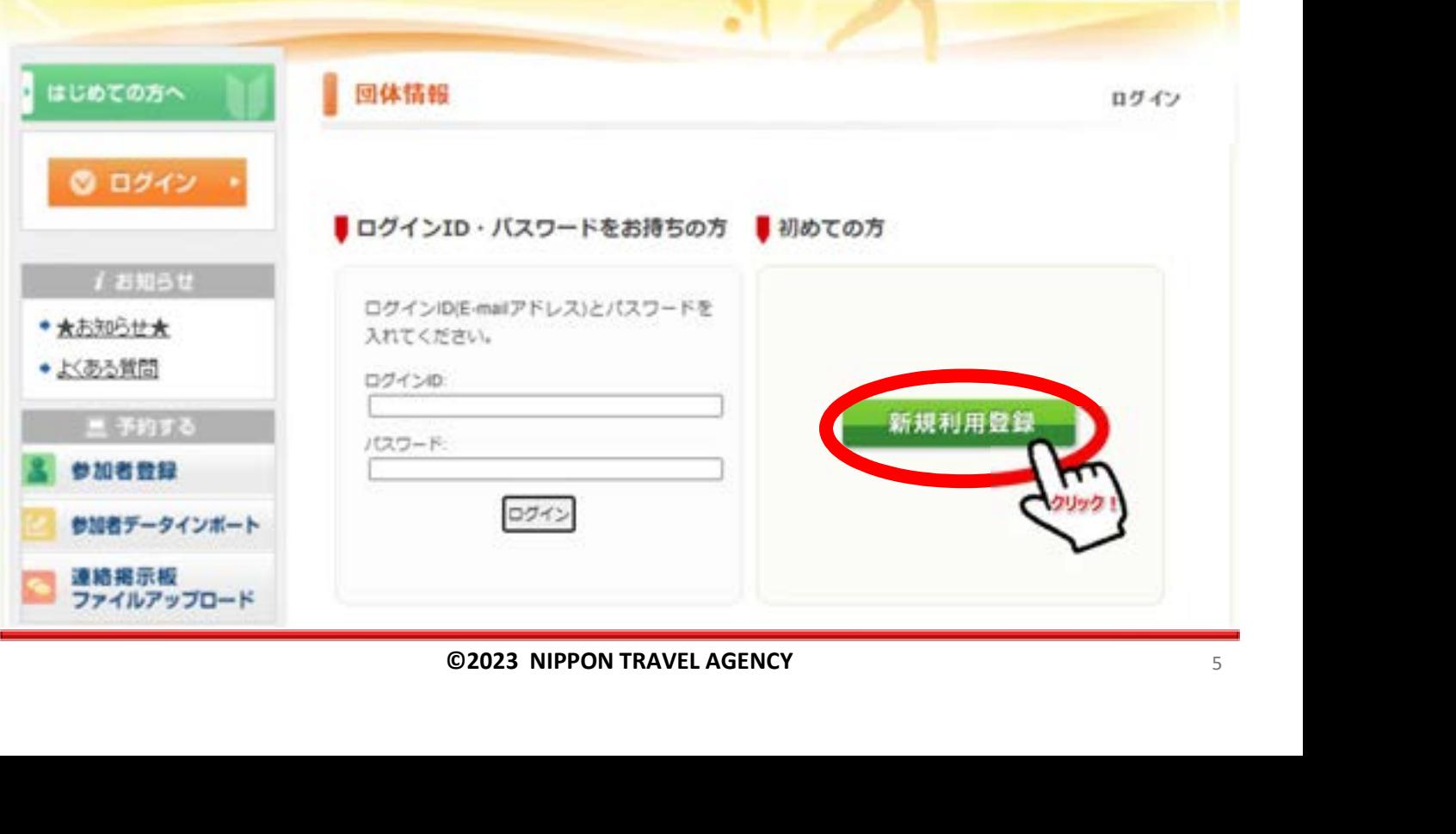

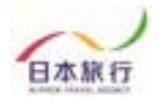

#### ③「お客様の個人情報の取扱について」をご一読いただき、 承認していただける場合は「承認する」をクリックします。

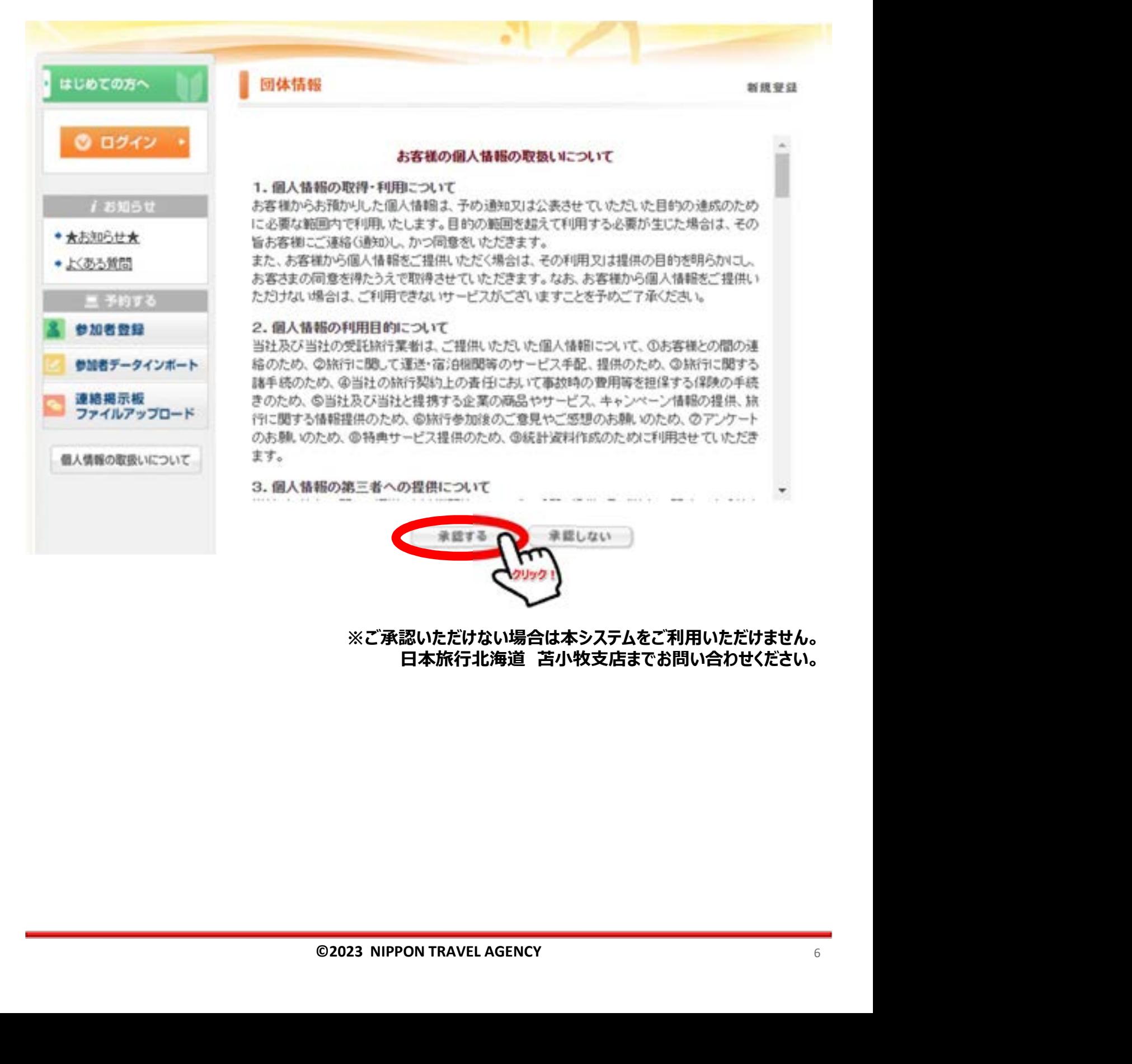

※ご承認いただけない場合は本システムをご利用いただけません。

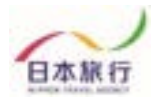

#### ④団体情報を登録します。全ての事項をご入力ください。 入力が完了しましたら、一番下の「確認画面へ」をクリックします。

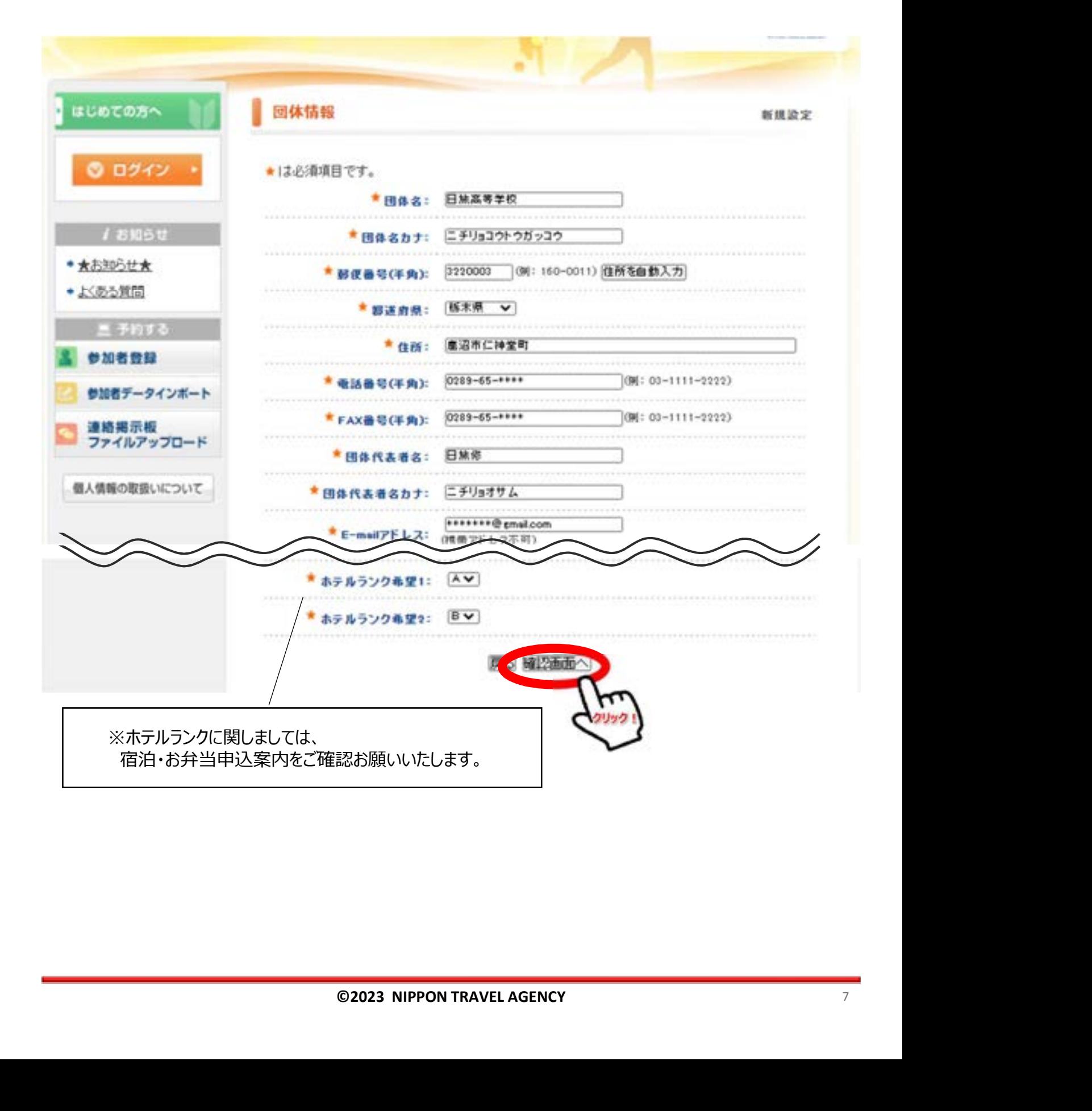

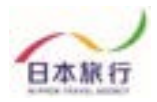

### ⑤入力した情報に間違いがないかご確認ください。 問題がなければ「設定」をクリックし、団体登録は完了です。

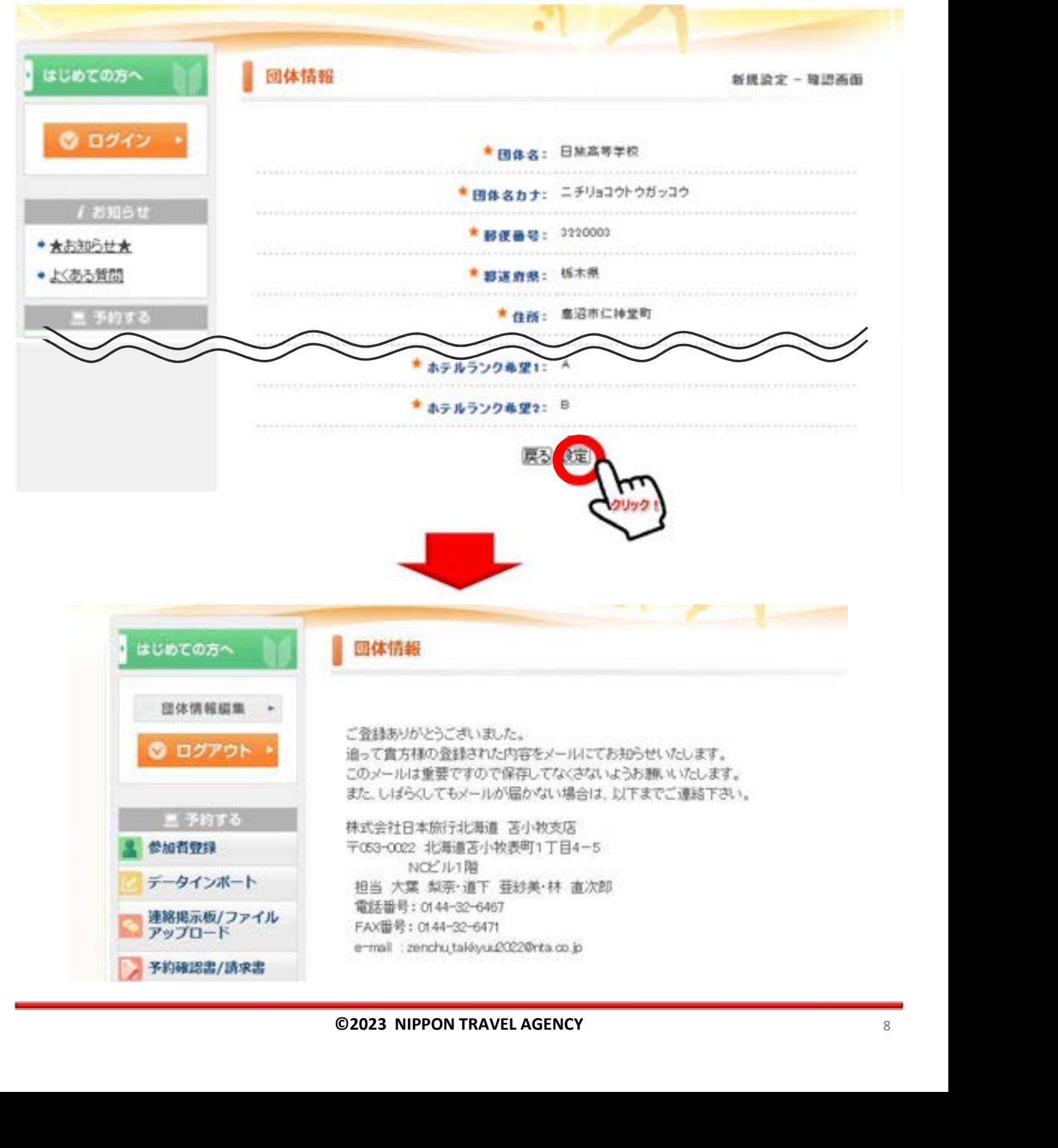

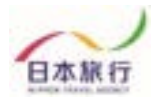

## ⑥TOPページからExcelファイルをダウンロードします。

ご予約方法

#### 1.団体登録

「ログイン」ボタンより「新規利用登録」にお進みいただき、団体情報を入力してくだ さい。

団体情報は登録後に変更することも可能です。

操作方法につきましては、こうらをクリックし、ご利用下さい。

#### 2.宿泊・弁当申込

ログイン後、画面左側の「参加者登録」ボタンより宿泊·弁当予約のお申込みが可能になり

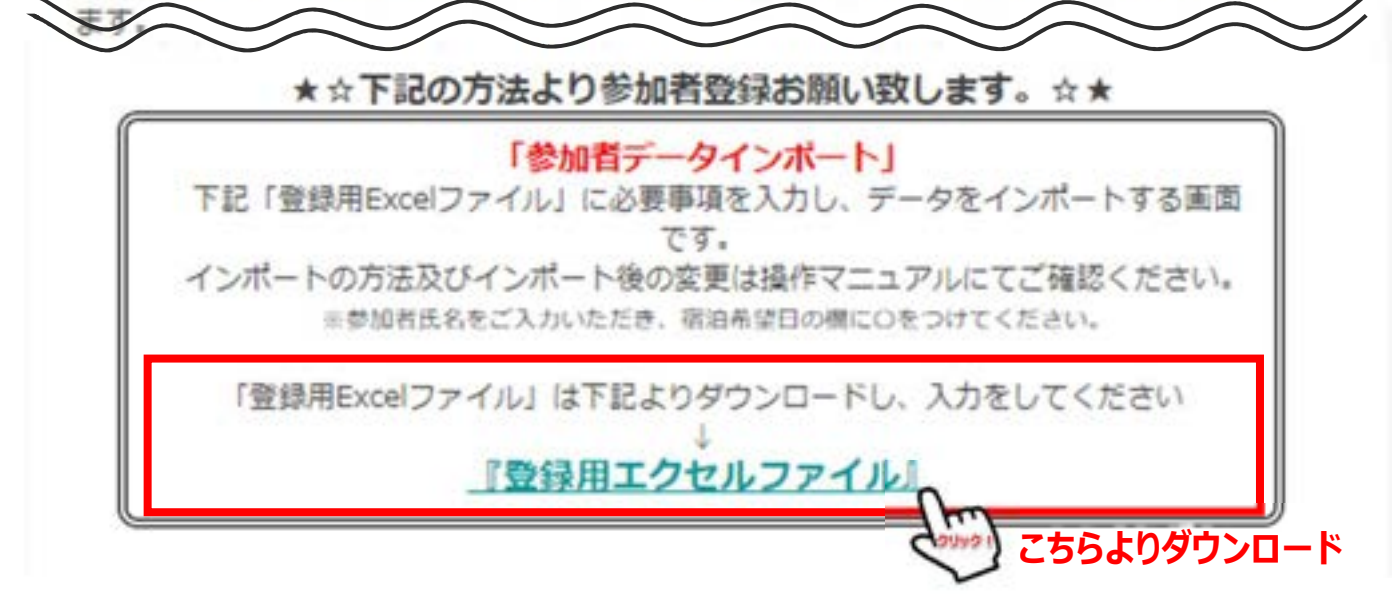

## これがインポート用のExcelファイルです。

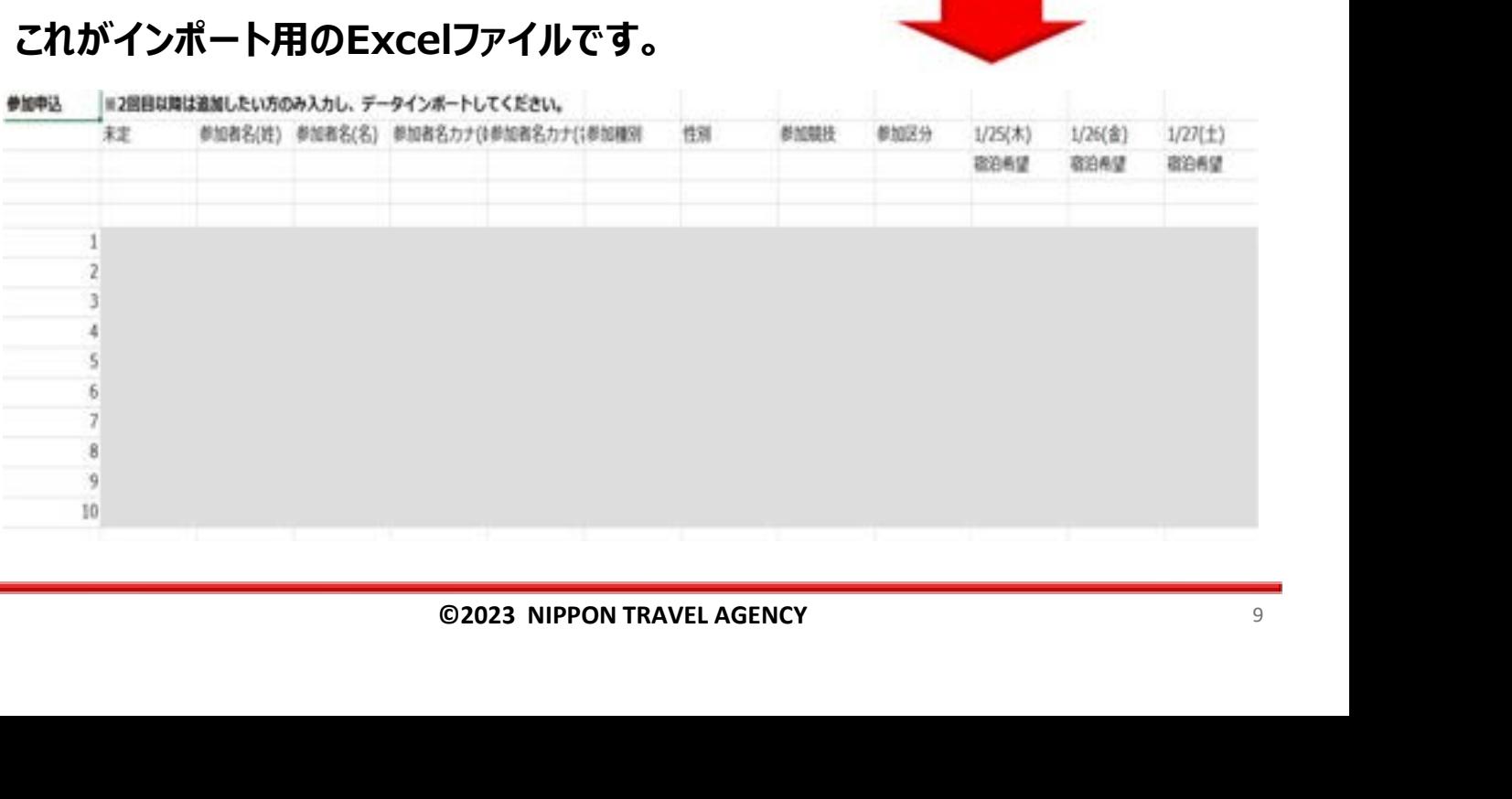

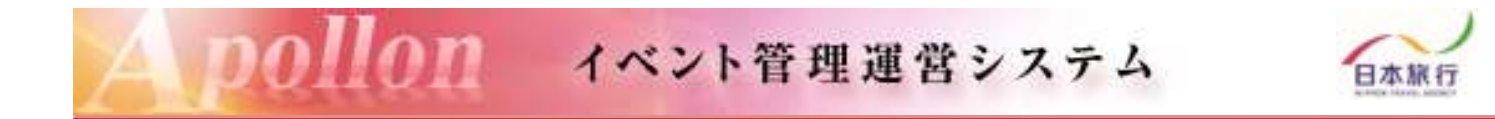

#### ⑦申込用エクセルファイルのを開き、灰色の部分に必要事項を 入力・選択します。

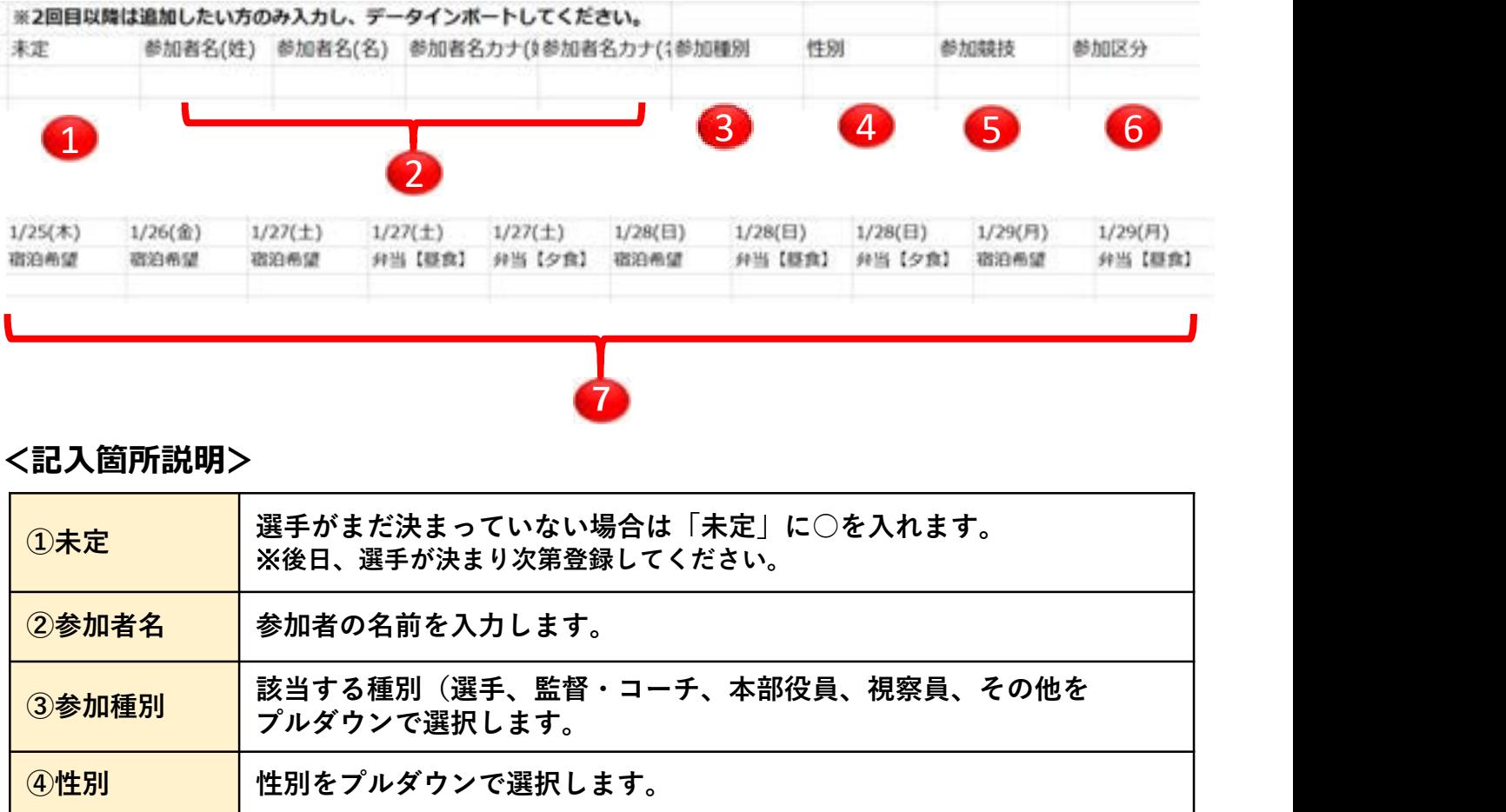

#### <記入箇所説明>

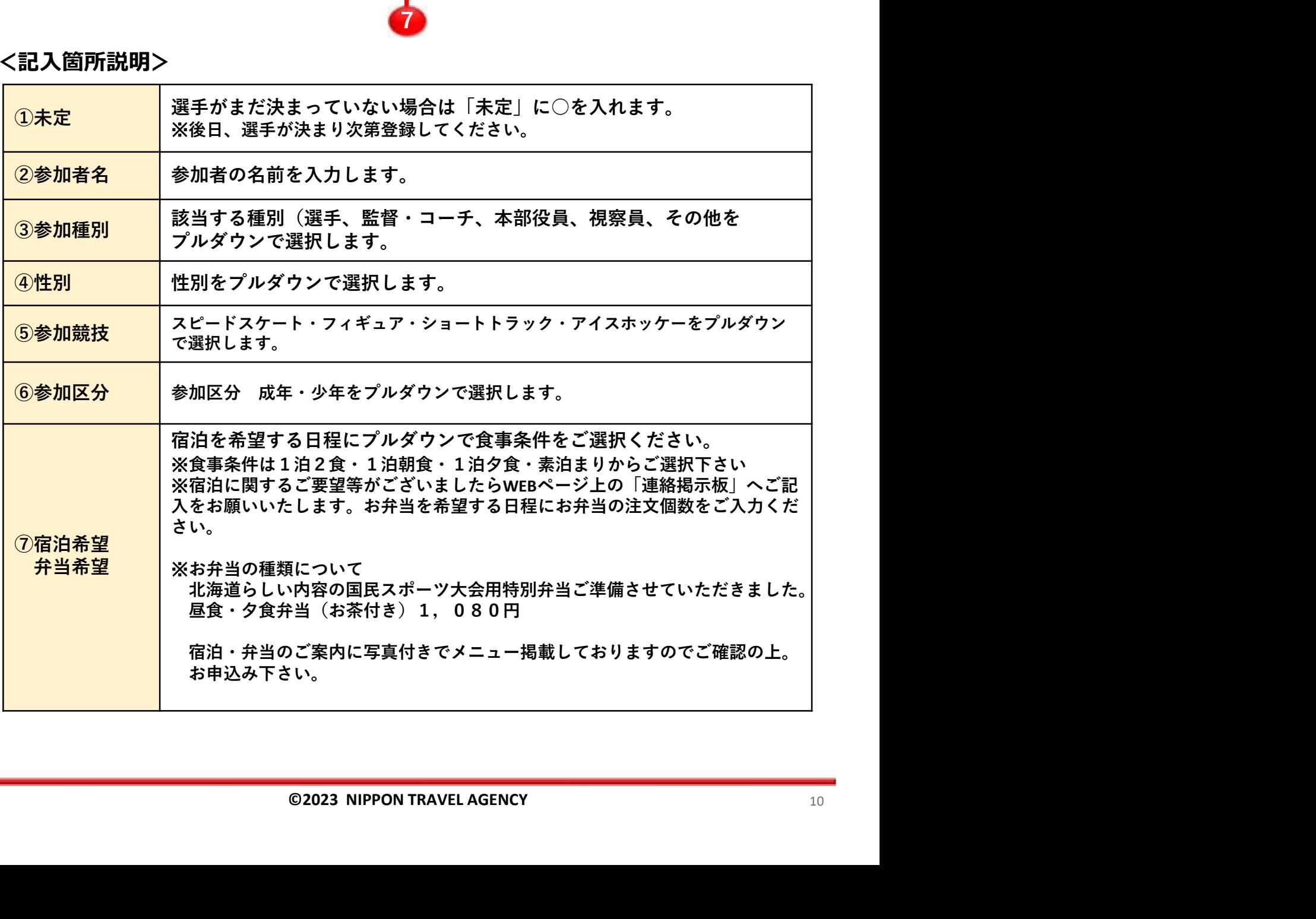

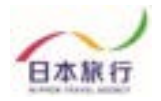

#### ⑧全て入力し終わったら、 シート左上の▼をクリックして全選択状態にします。

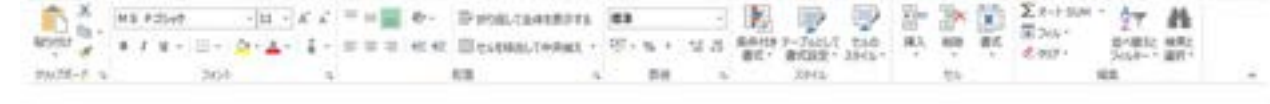

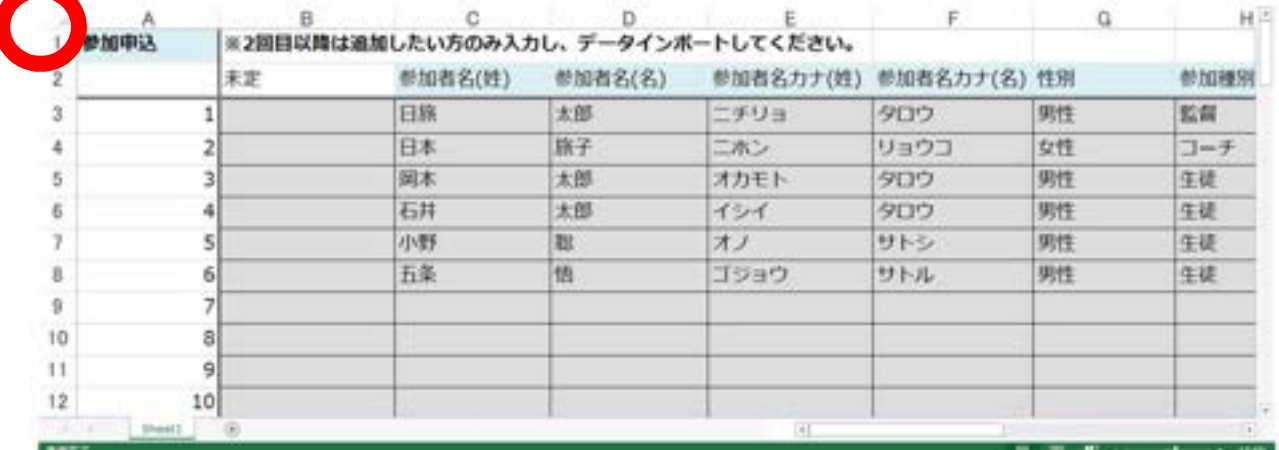

#### ⑨そのまま右クリックをしてメニューを表示し、 「コピー」を選択します。

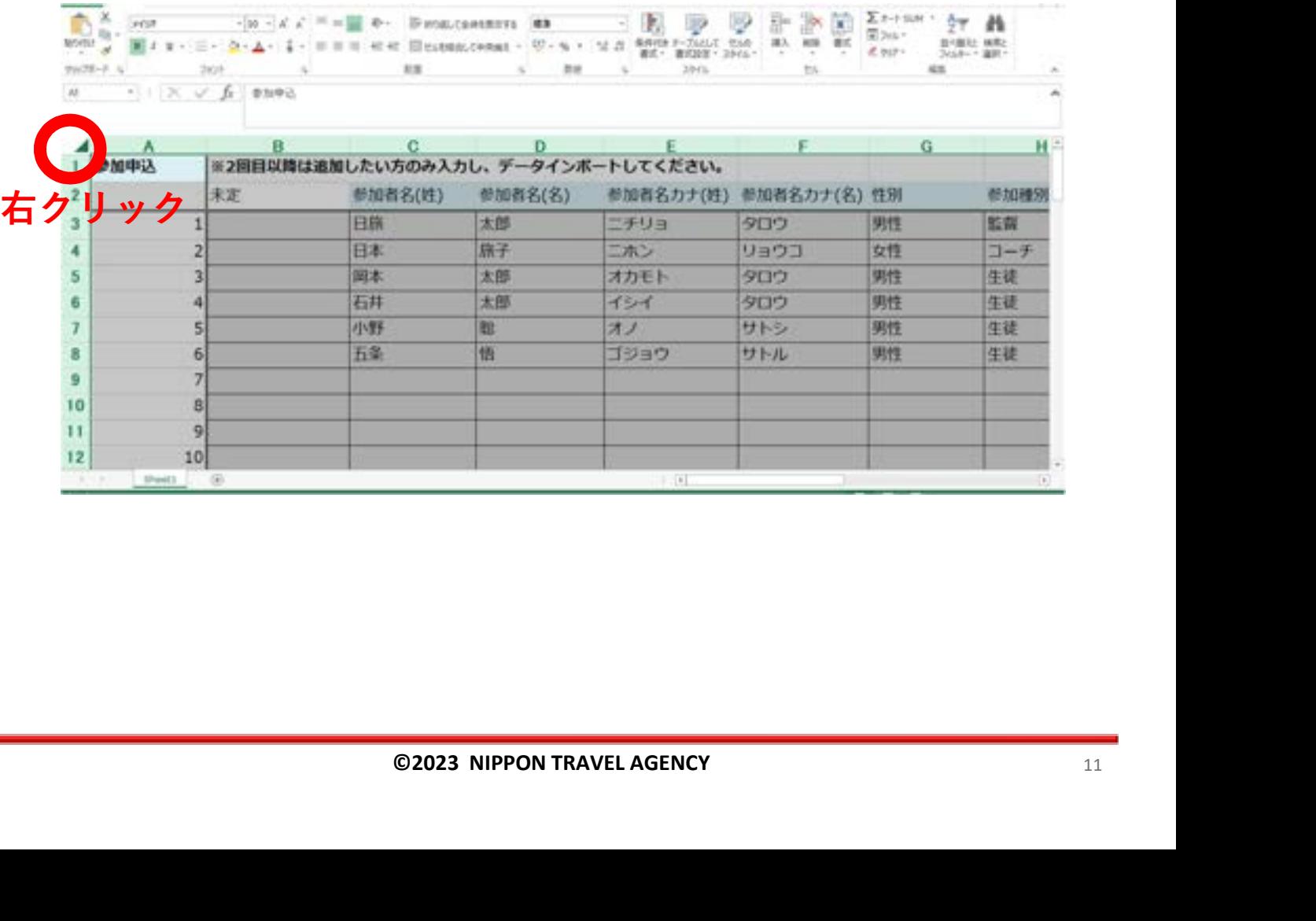

■●■●■■ イベント管理運営システム

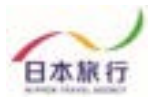

#### ⑩参加登録のページを開き、「参加者データインポート」を クリックし、画面を開きます。

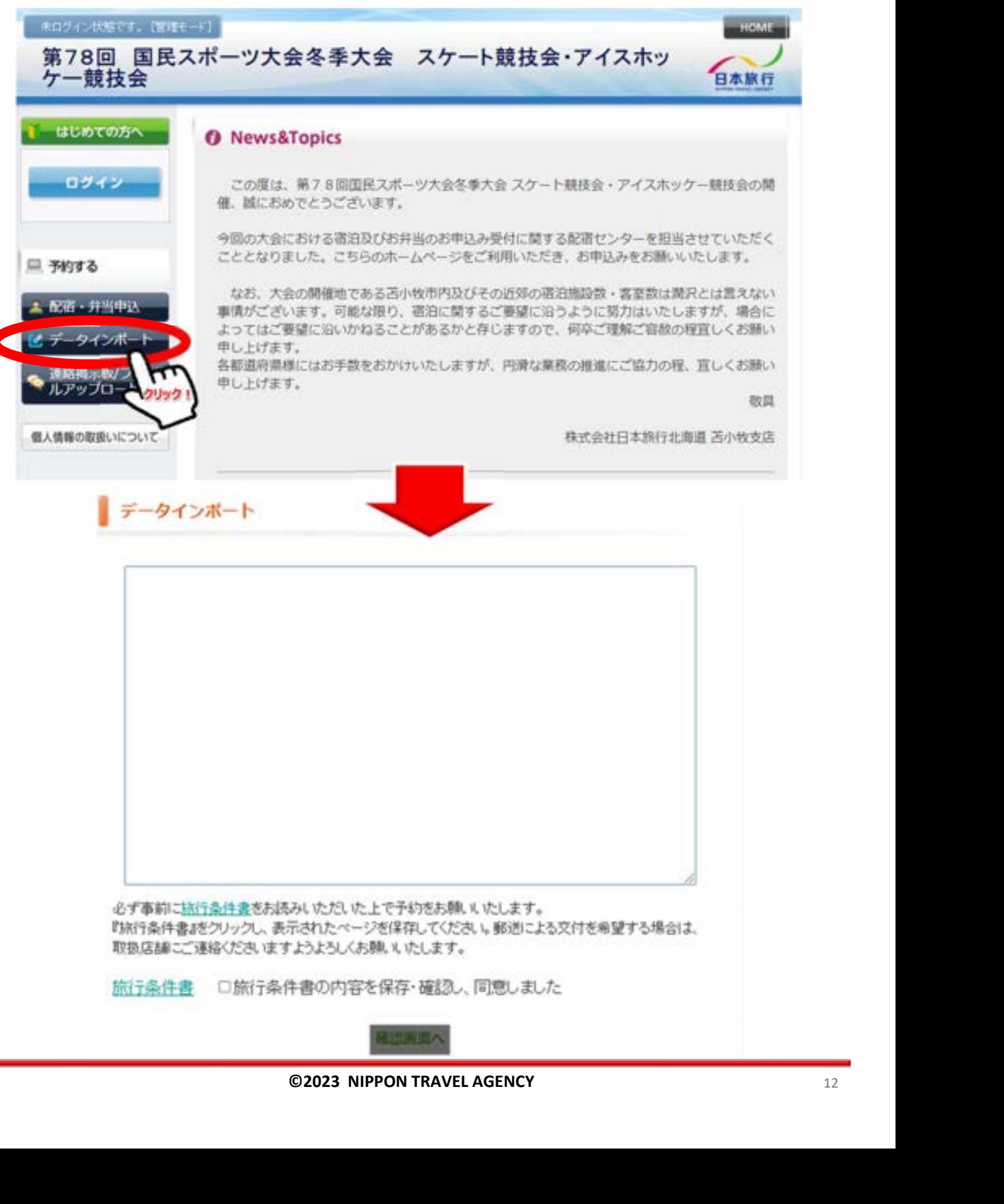

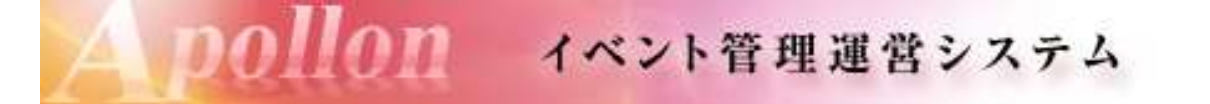

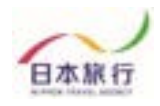

⑪青い枠内で左クリックをし、 「参加者データインポート」画面にカーソルを入れます。

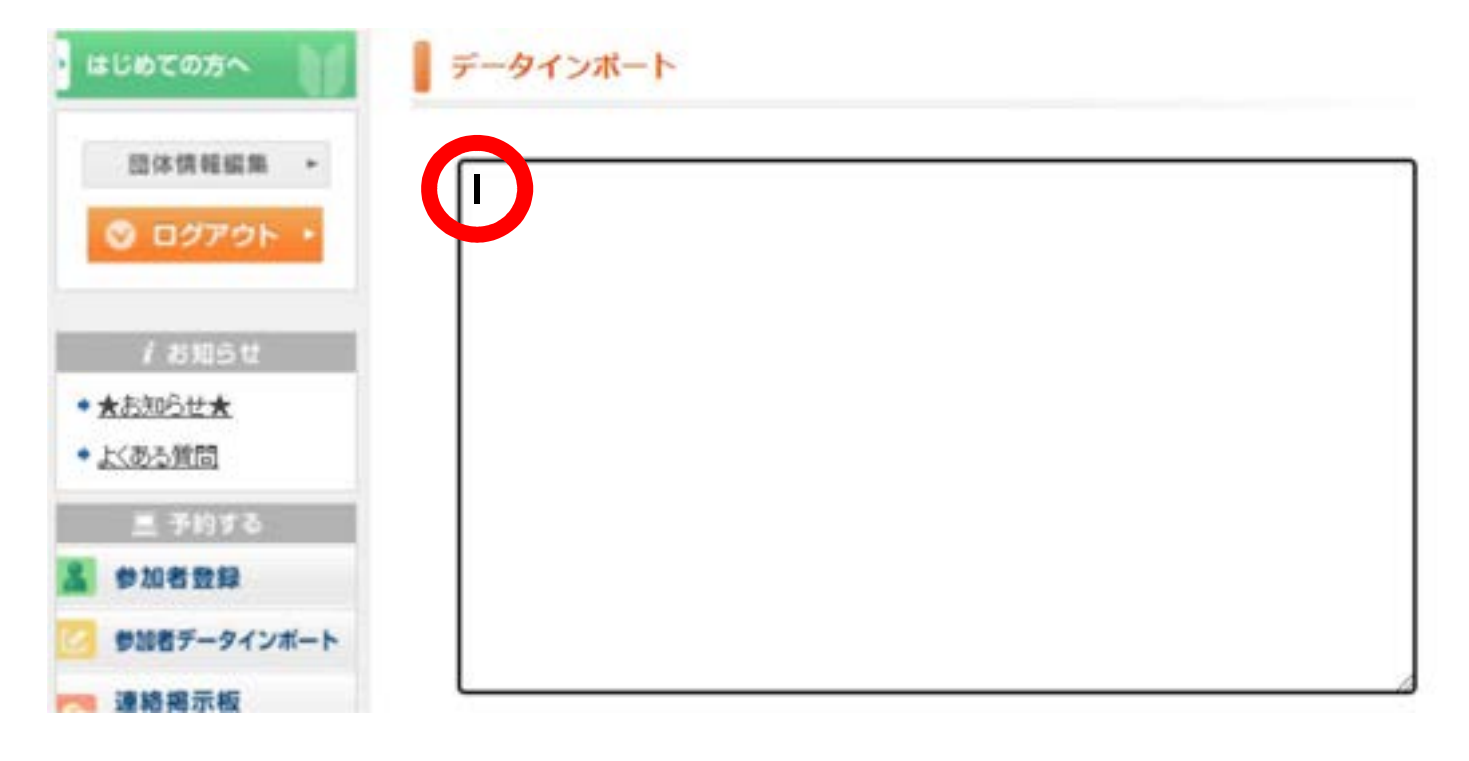

⑫右クリックで「貼り付け」を選択します。

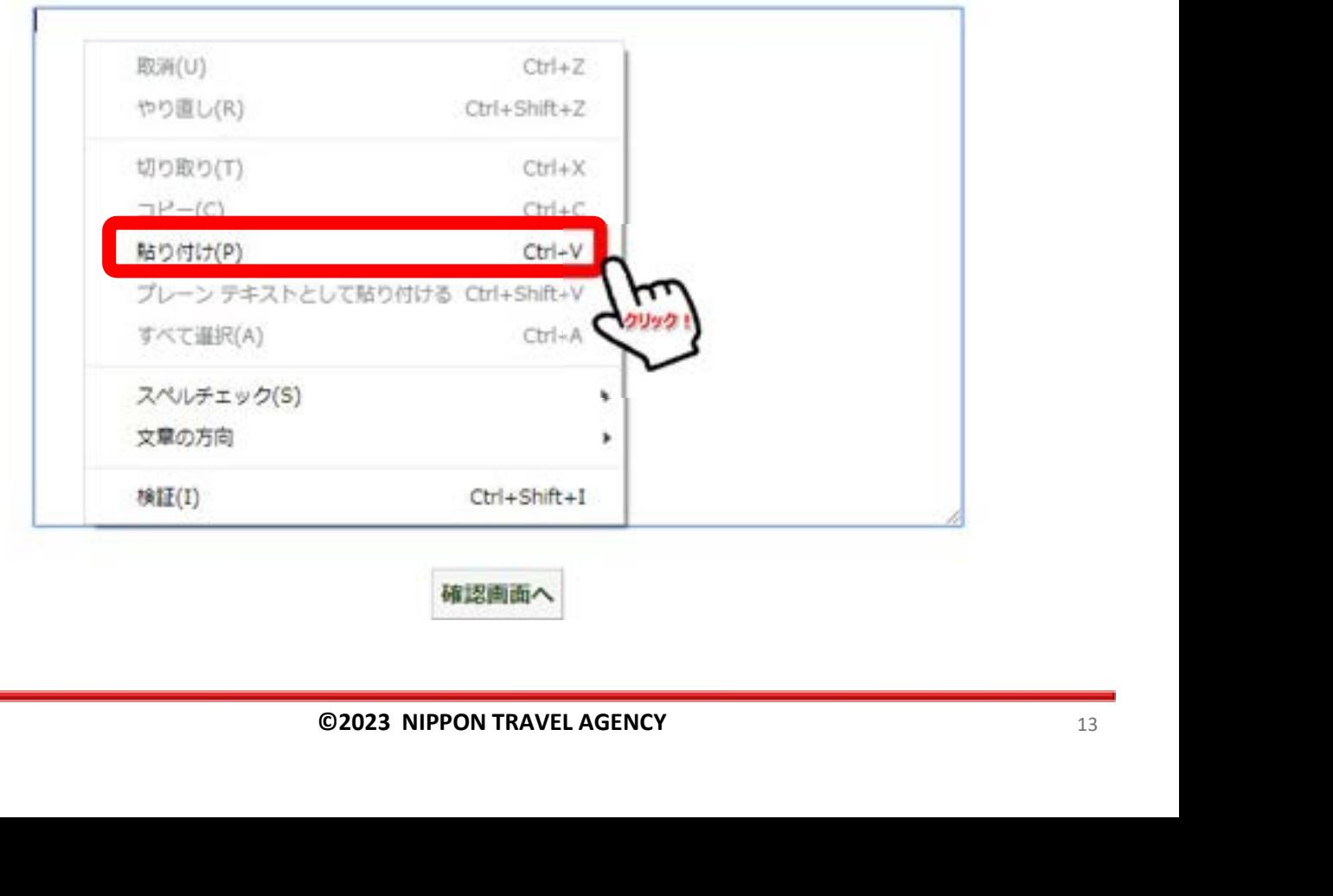

## ■●■●■■ イベント管理運営システム

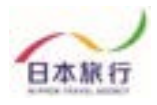

13貼り付けたら、旅行条件書確認の√をし、「確認画面へ」をクリッ クします。

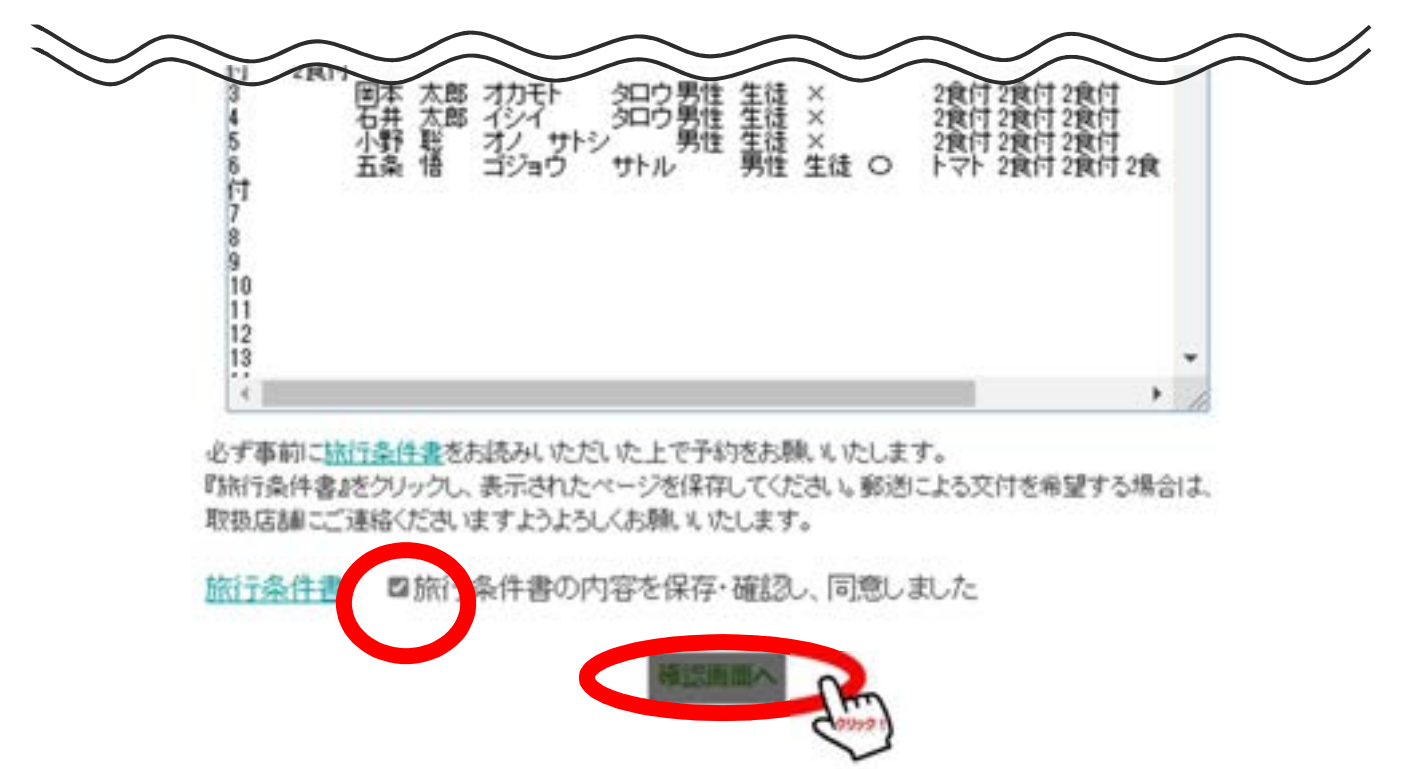

⑭内容を確認して、「この内容で取り込む」をクリックします。

以下の内容で登録してよろしいですか?

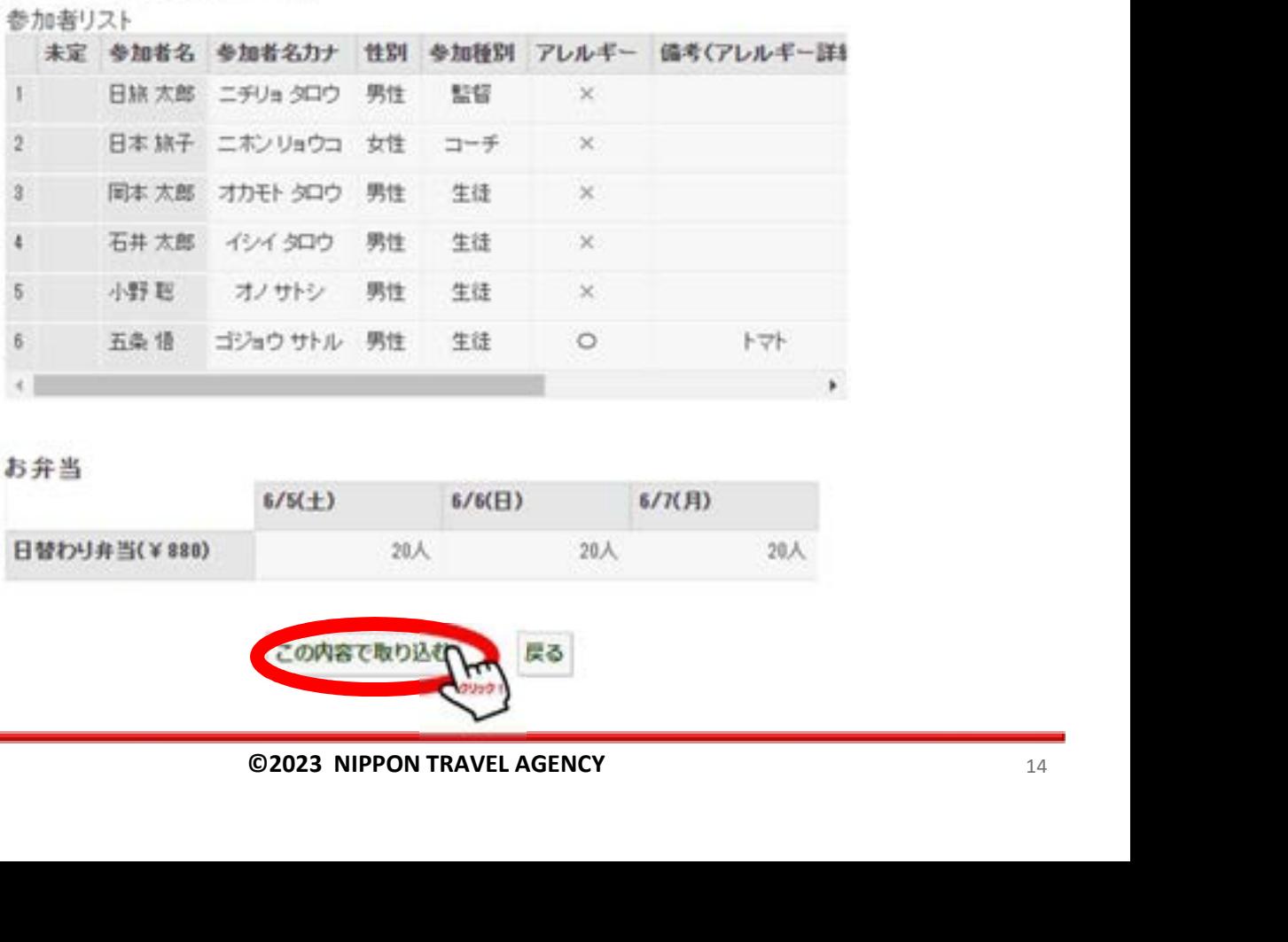

お弁当

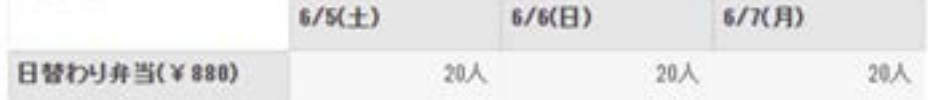

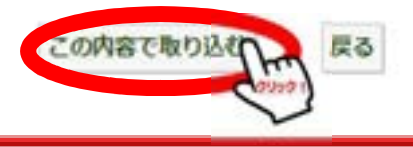

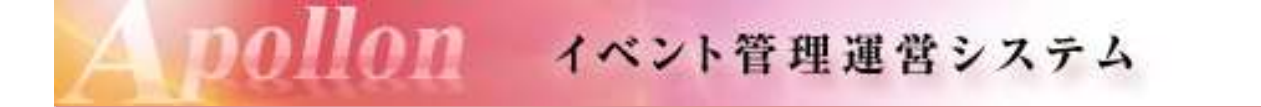

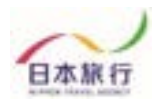

#### ⑮取り込みが完了しました。 「参加者登録」から登録内容が確認できます。

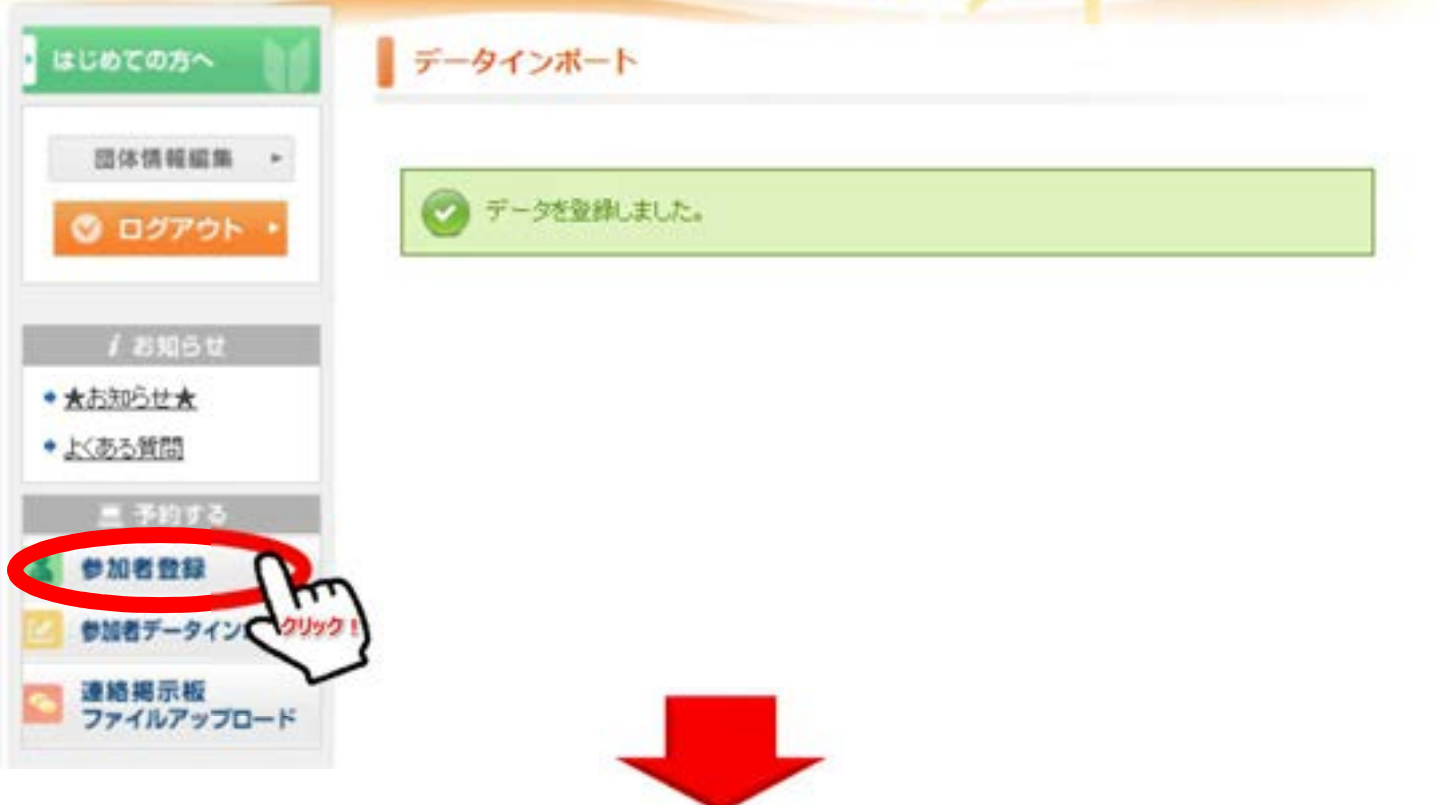

#### 木テル希望 (申込記号) 第1相望: Av 第2相望: 8v 第3相望: Cv

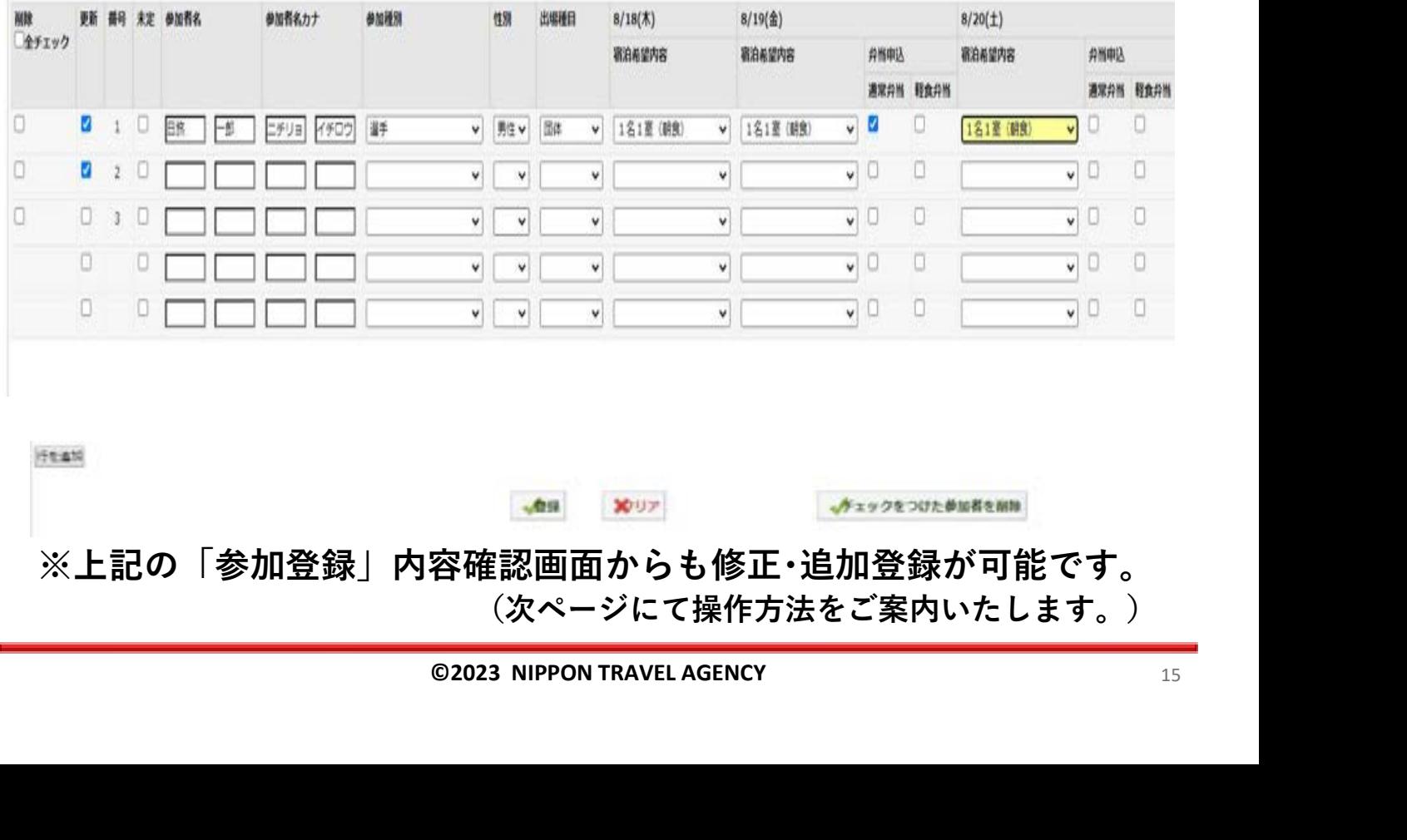

ife att

※上記の「参加登録」内容確認画面からも修正・追加登録が可能です。 (次ページにて操作方法をご案内いたします。)

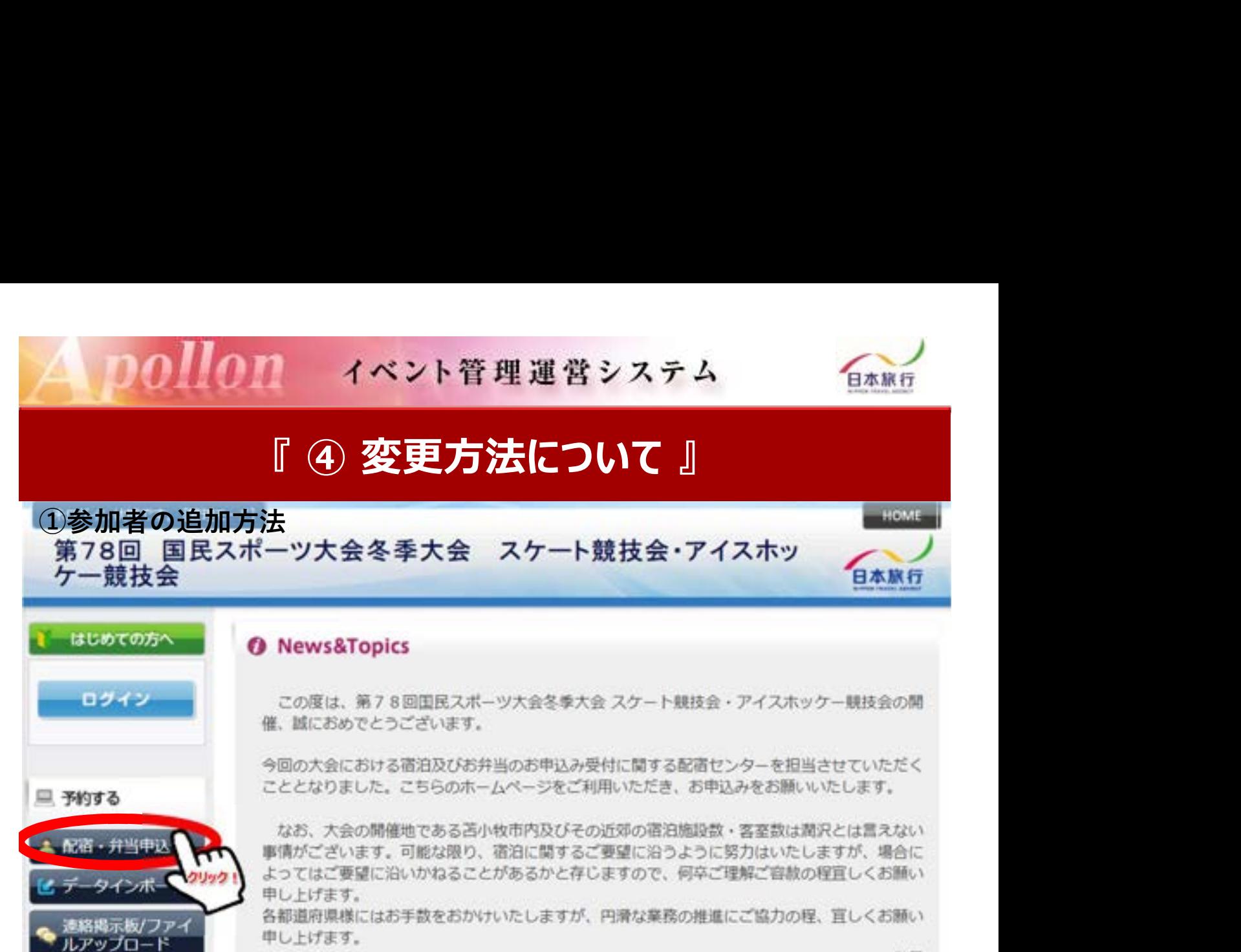

敬具

#### まずは行を追加します。

#### 参加申込

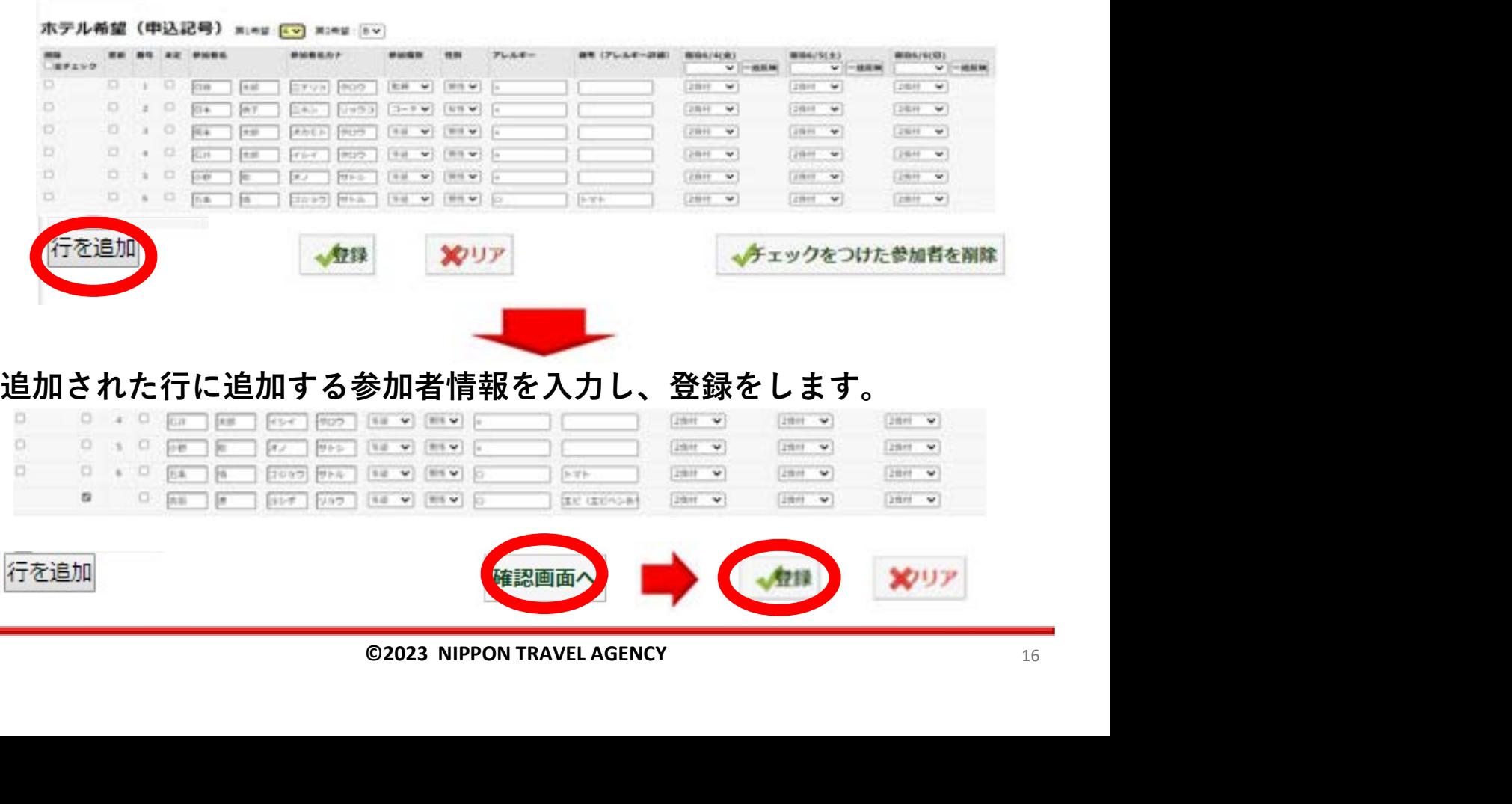

## 11 イベント管理運営システム

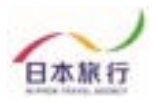

#### ②参加者の取消方法 ネログイン状態です。【管理モード】 第78回 国民スポーツ大会冬季大会 スケート競技会・アイスホッ 日本旅行 ケー競技会 はじめての方へ **O** News&Topics ログイン この度は、第78回国民スポーツ大会冬季大会スケート競技会·アイスホッケー競技会の開 催、誠におめでとうございます。 今回の大会における宿泊及びお弁当のお申込み受付に関する配宿センターを担当させていただく こととなりました。こちらのホームページをご利用いただき、お申込みをお願いいたします。 三 予約する なお、大会の開催地である苫小牧市内及びその近郊の宿泊施設数・客室数は関沢とは言えない 1 配宿·井当中込 事情がございます。可能な限り、宿泊に関するご要望に沿うように努力はいたしますが、場合に ってはご要望に沿いかねることがあるかと存じますので、何卒ご理解ご容赦の程宜しくお願い ータインボート し上げます。 クリック! 都道府県様にはお手数をおかけいたしますが、円滑な業務の推進にご協力の程、宜しくお願い 連絡掲示板/ファイ<br>ルアップロード し上げます。 敬具 個人情報の取扱いについて 株式会社日本旅行北海道 苫小牧支店

 $\mathbf{D}$ 

# 。取消をする参加者をチェックし、下記ボタンをクリックします。<br>ホテル希望 (申込記号) \*\*\*: |5マ| \*\*\*: |5マ|

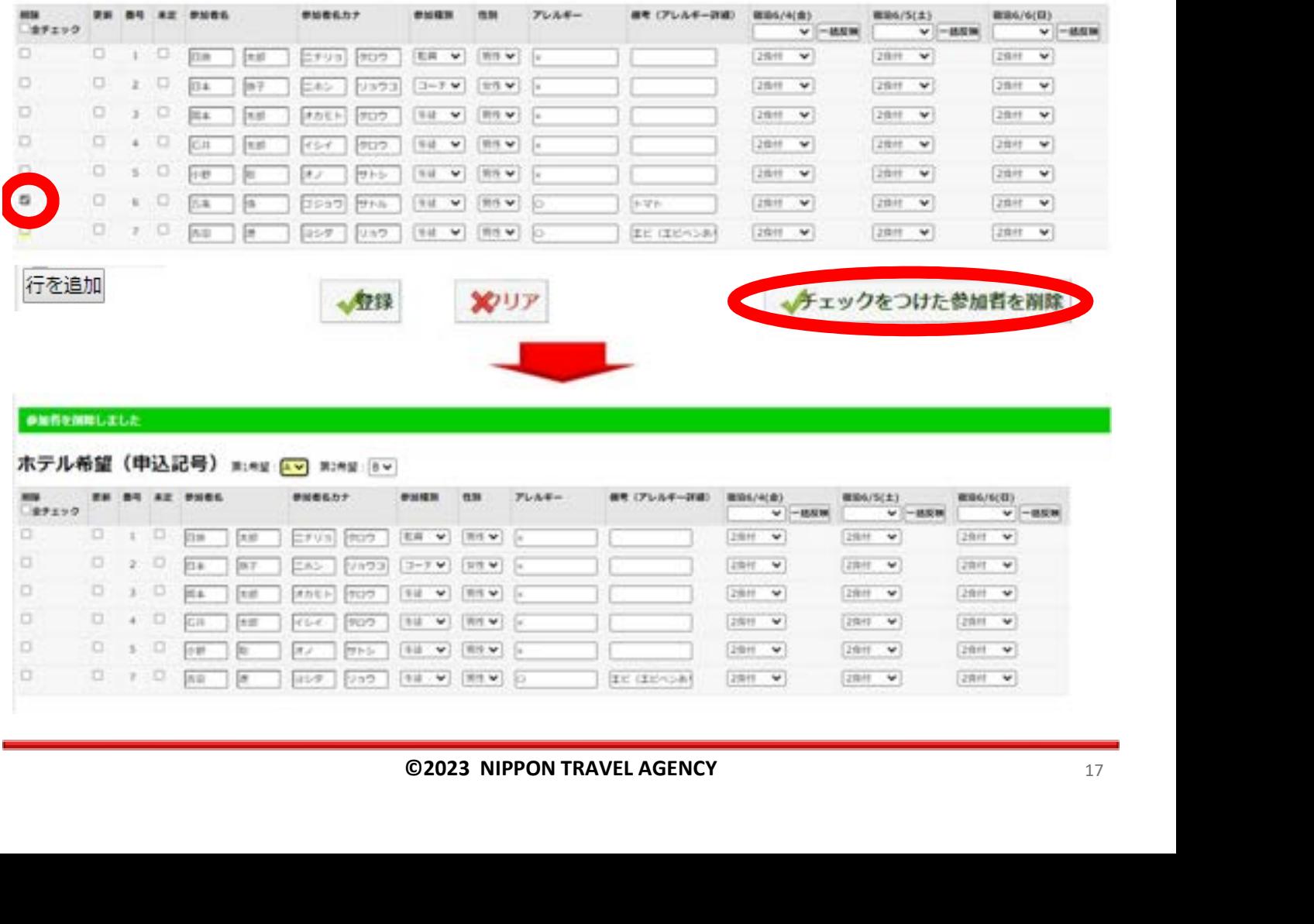

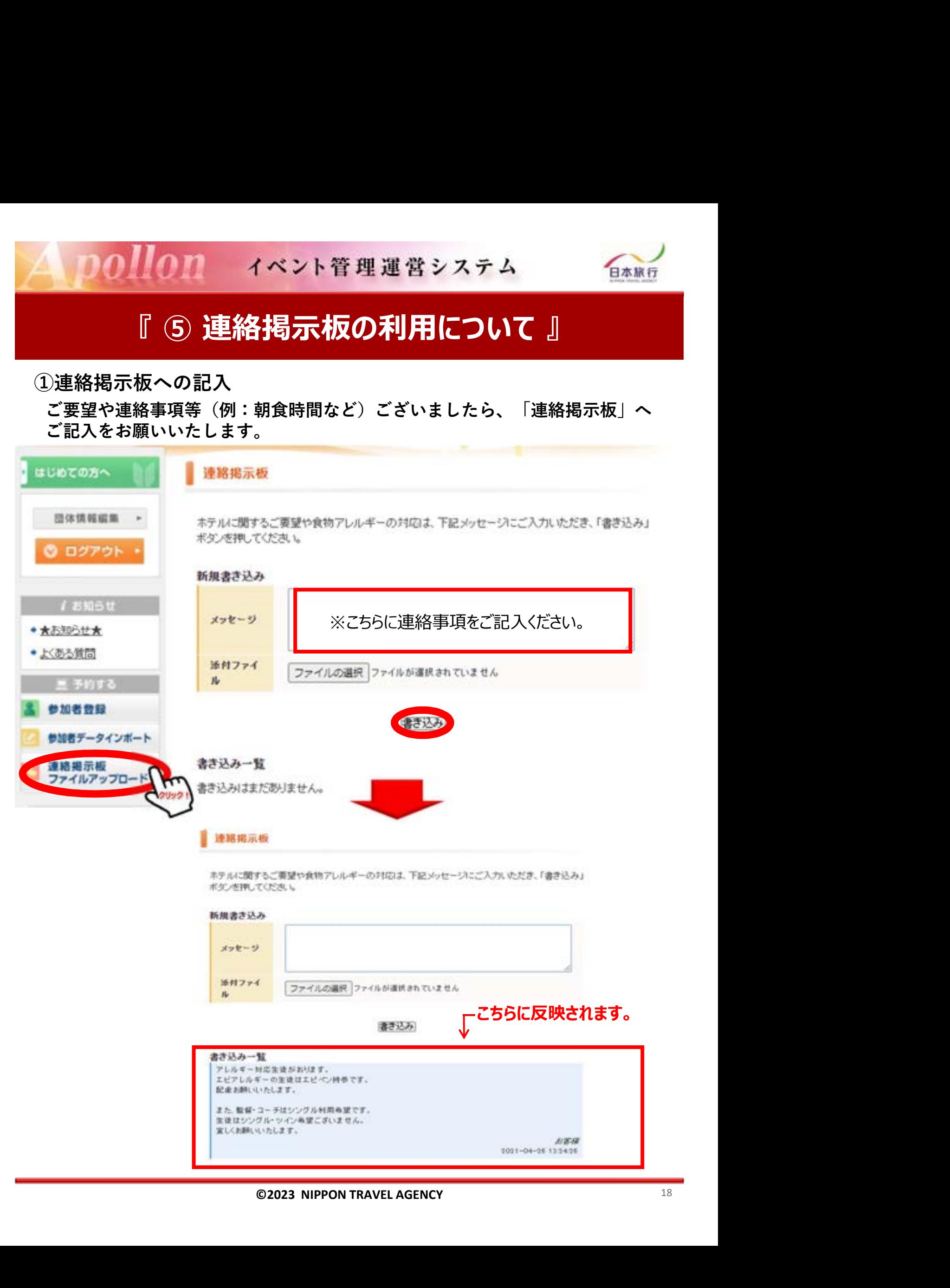

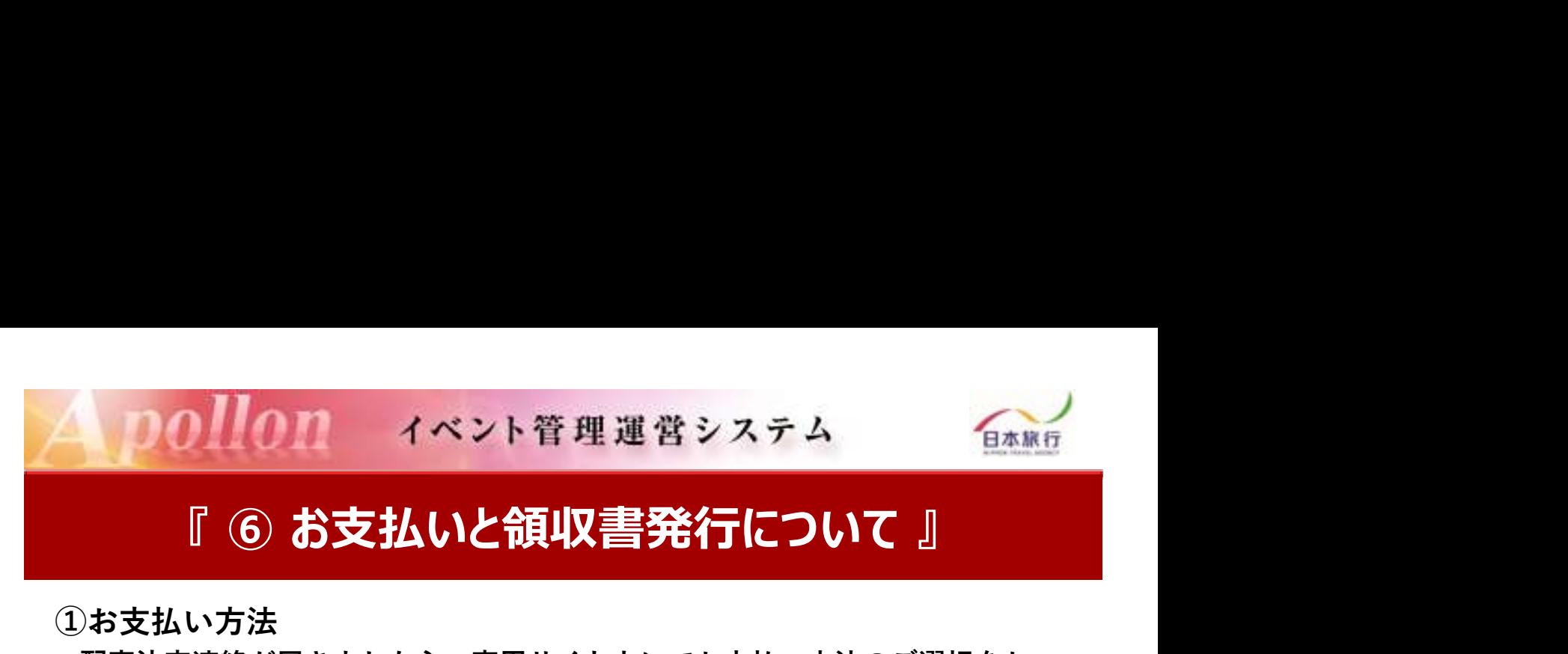

配宿決定連絡が届きましたら、専用サイト上にてお支払い方法のご選択をお 願いいたします。

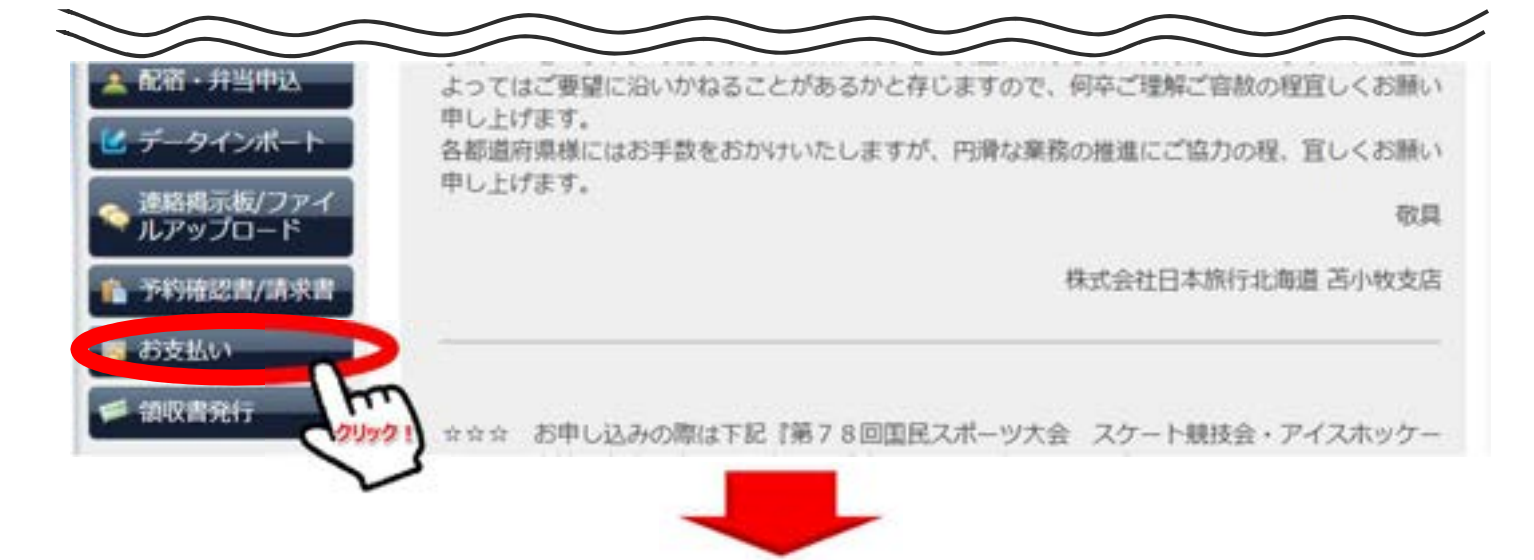

配宿決定連絡が届きましたら、専用サイト上にてお支払い方法のご選択をご選択 いただき、期日までにお支払いください。

#### お支払いのご案内

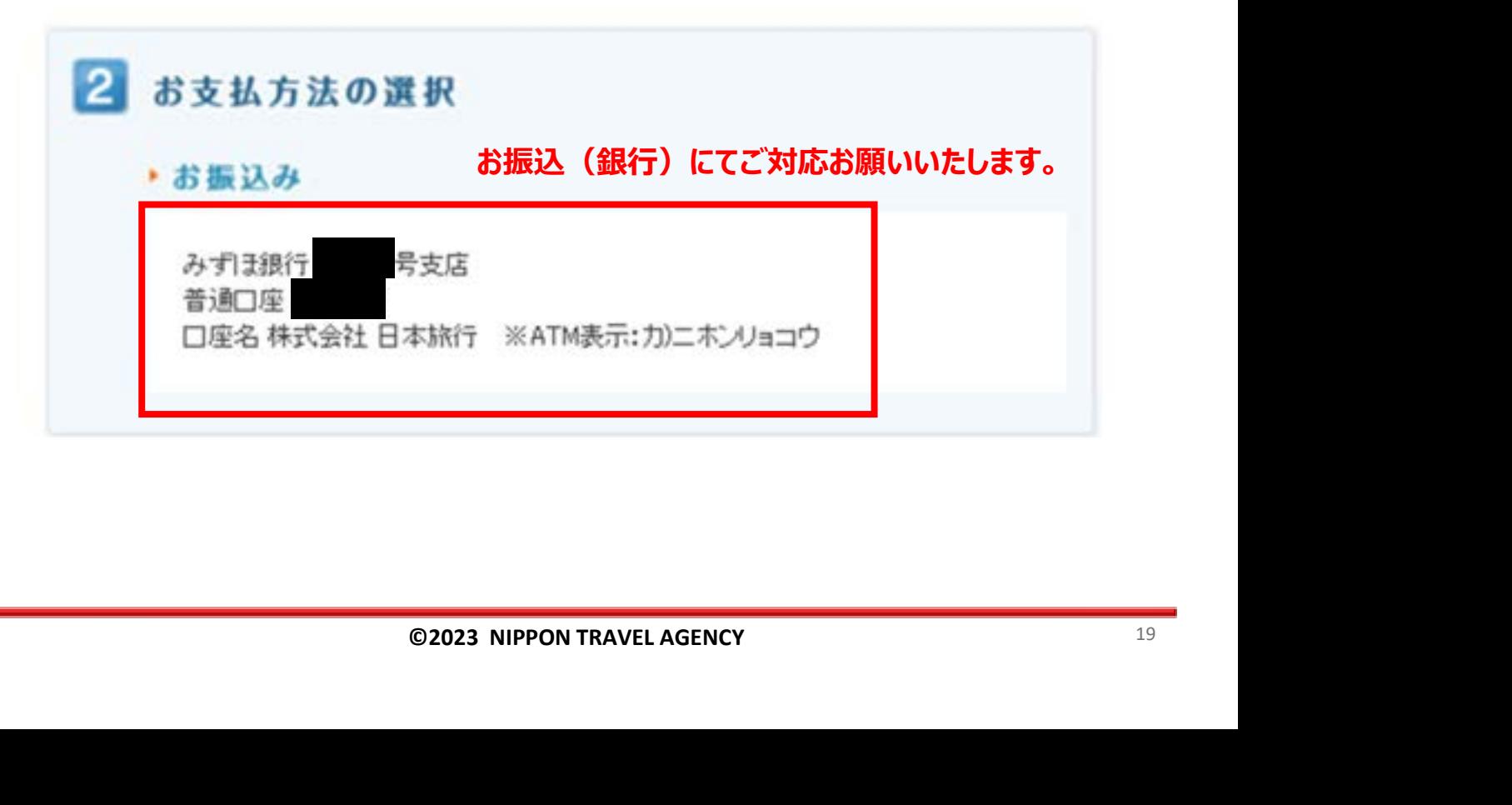

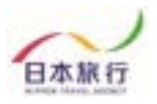

②領収書発行について(専用サイトから発行可能) お支払い終了後、銀行振込の場合にのみ専用サイトから領収書から発行可能 です。 しゅうしゅう しゅうしゅう しゅうしゅう しゅうしゅう しゅうしゅう

第78回 国民スポーツ大会冬季大会 スケート競技会・アイスホッ ケー競技会 日本旅行

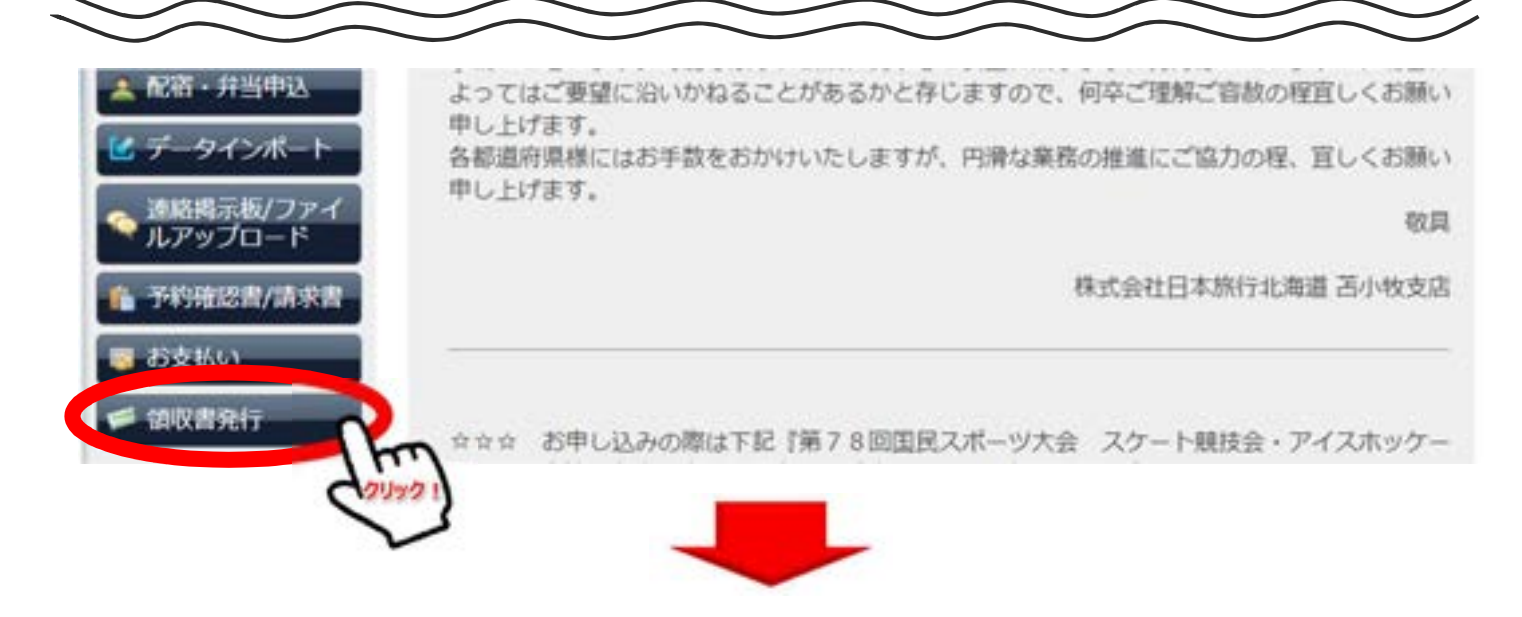

お支払いが完了しました後、下記「発行可能金額」にお支払い金額が反映され ます。領収書発行をする場合は「新規領収書入力」よりお進みください。

#### 領収書

発行済領収書一覧 **── 発行済金額 ── 発行日 ── ステータス**<br>刷する」「無効にする」画面が表示されます。発行した領収書がうまく印<br>を行うことでやり直すことができます。<br>こせん。<br>こせん。<br>お友払い」画面に表示される専用口座にお振込いただいた場合のみ。<br>●<br>5.<br><mark>新規領収書入力</mark> (発行可能金額 ¥0)<br>● 2023 NIPPON TRAVEL AGENCY 20 領取書番号

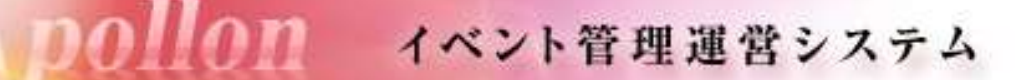

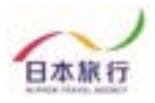

下記空欄部分(宛名・金額)を入力し、但し書きをご選択ください。

第78回 国民スポーツ大会冬季大会 スケート競技会・アイスホッ 日本旅行 ケー競技会 はじめての方へ 領収書 **0 団体情報編集** 新規領収書入力 ログアウト 宛名 748 円(項仔可能金額 ¥0) カシマを入れずにご入力のださい 金額  $0.75 - 2/4$ 黒 予約する ○第78回 国民スポーツ大会冬季大会 宿泊代 ○第78回 国民スポーツ大会冬季大会 井当代 但し書き2 ■ 配宿 · 弁当中込 ○第78回 国民スポーツ大会冬季大会 宿泊代·弁当代 -タインボー1 確認画面へ D IÃ.

確認画面にて内容確認後、下記のような領収書の発行が可能になります。

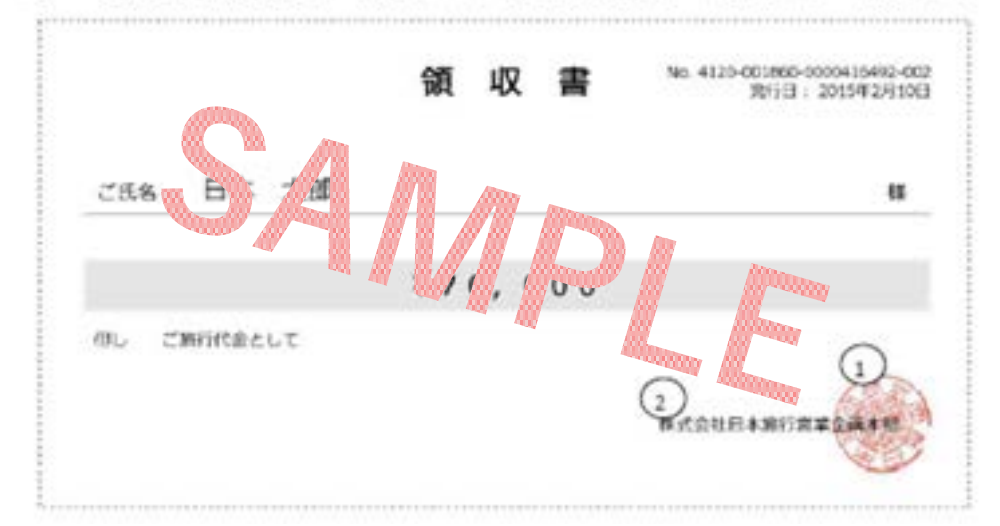

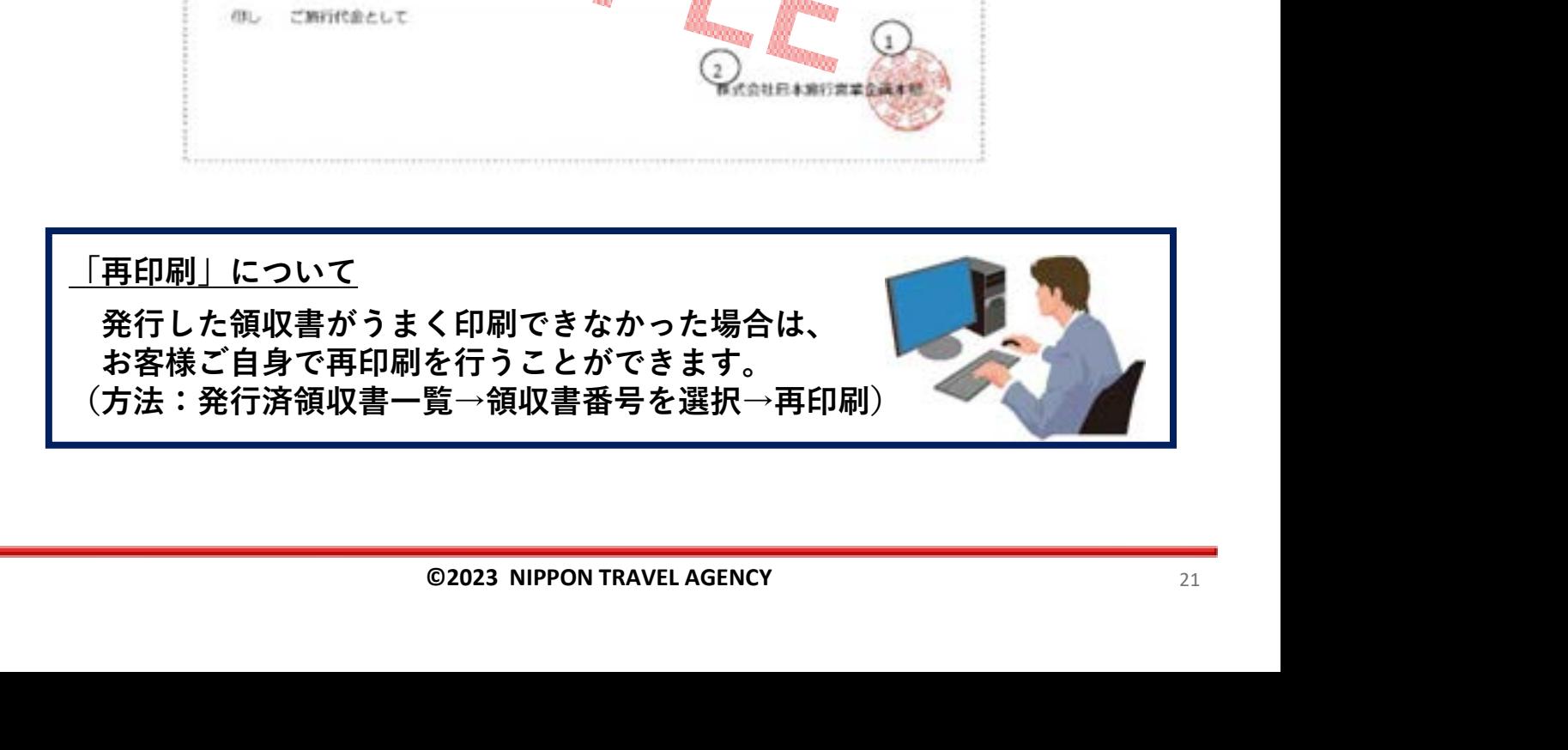

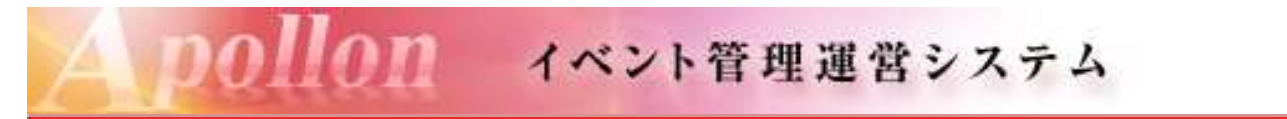

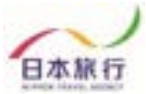

パスワードの再設定

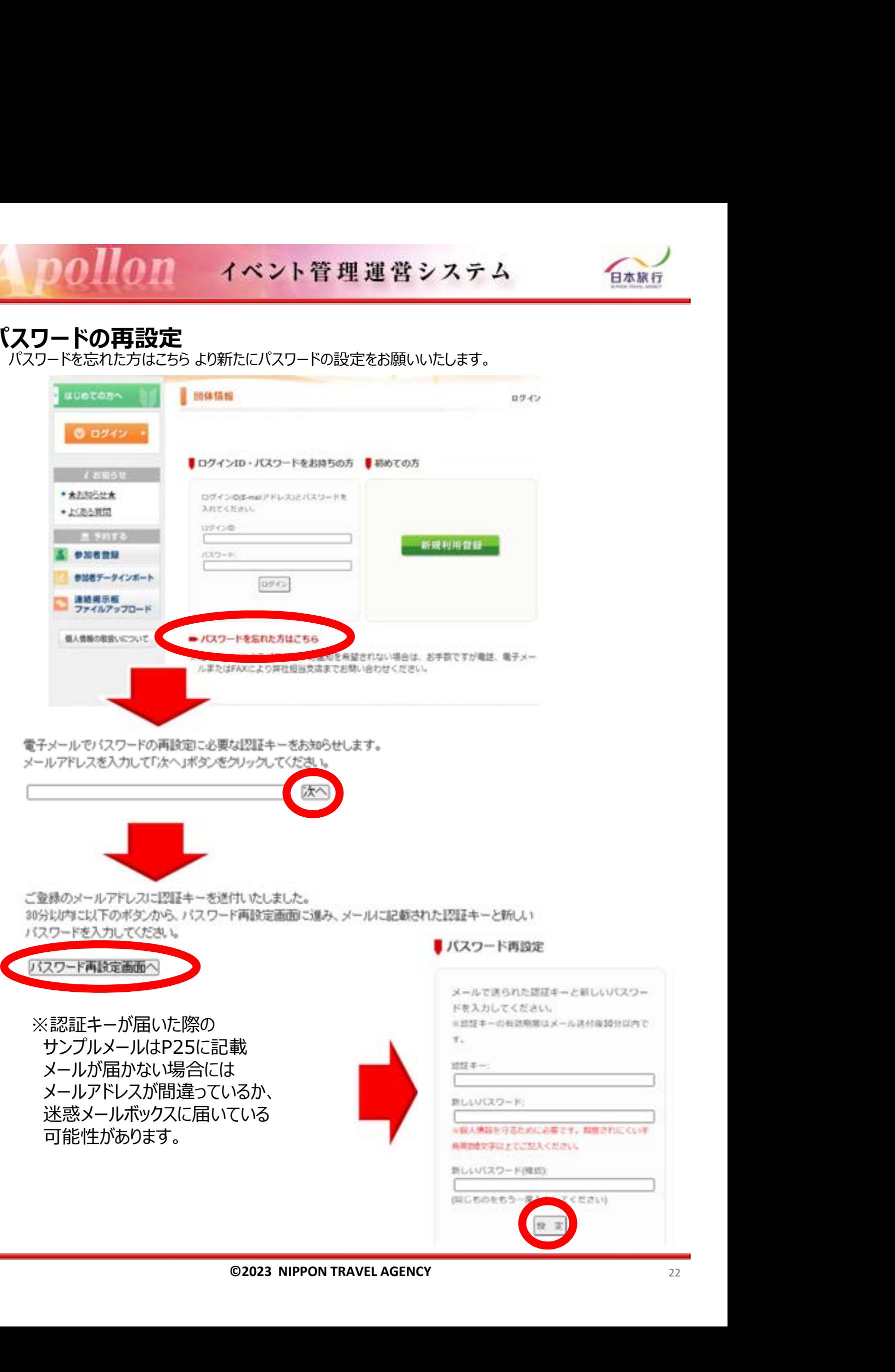

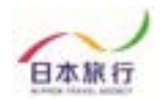

データインポートが上手くいかない、操作方法が分からないなどの 場合は、お問い合わせ事項をメール本文に記入の上、参加申込 ファイルを添付しtomakomaikokusupo2024@nta.co.jpまで メールをご送信ください。

★その他ご不明な点がございましたら、以下までお問い合わせください。

◎ お問い合わせ

株式会社日本旅行北海道 苫小牧支店  $\overline{T}053 - 0022$ 北海道苫小牧市表町1丁目4-5 NCビル1階 電話番号: 0144-32-6467 FAX番号: 0144-32-6471 17:00(土・日・祝日は休業)12/28~1/3休業<br>-熊谷 直子・林 直次郎<br><sub>Isupo</sub>2024@nta.co.jp<br><br>©2023 NIPPON TRAVEL AGENCY <sub>23</sub>